# Getting started with Logitech® HD Webcam C270

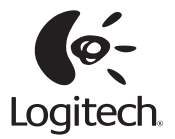

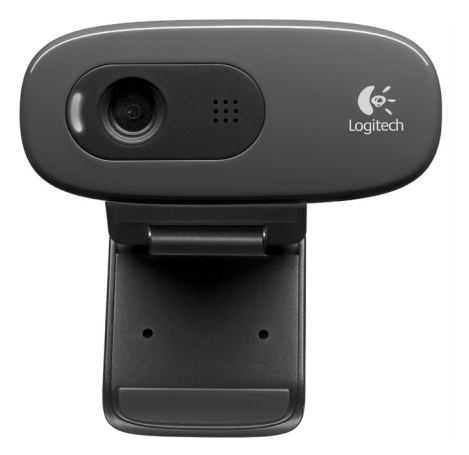

## **Contents**

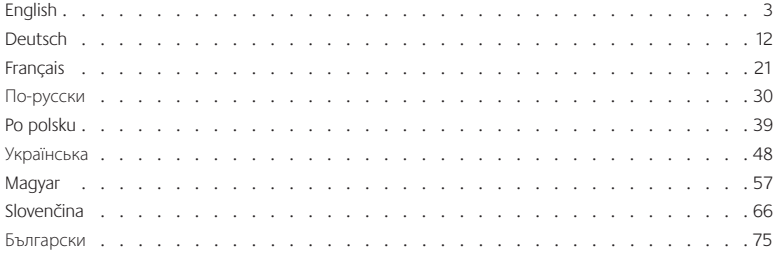

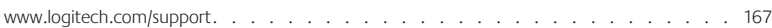

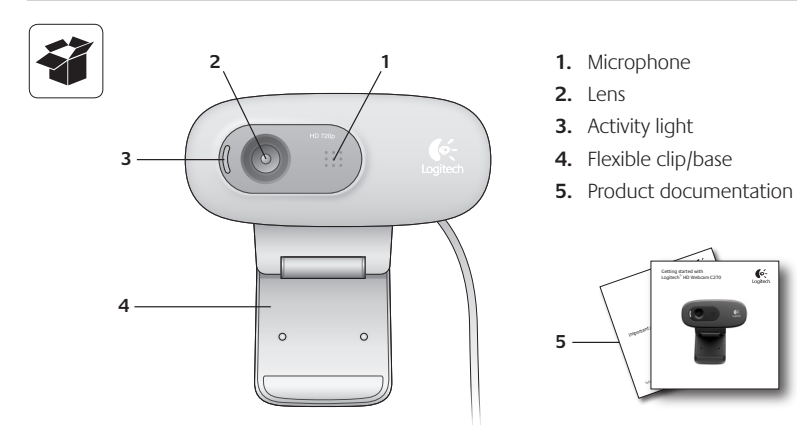

## **Thank you for buying a Logitech webcam!**

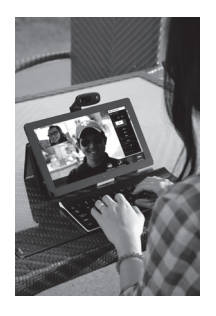

Use this guide to set up and begin using your Logitech webcam.

If you have questions before you start, or if you just want to learn more about your Logitech webcam, please visit **logitech.com/support**.

## **Setting up your webcam**

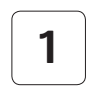

**1 Place your webcam**

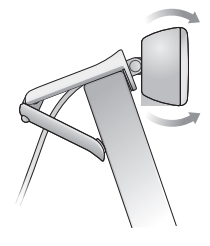

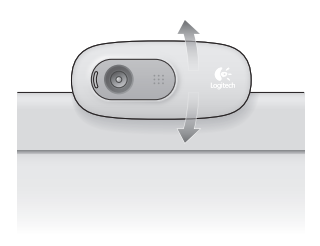

## **2 Connect your webcam**

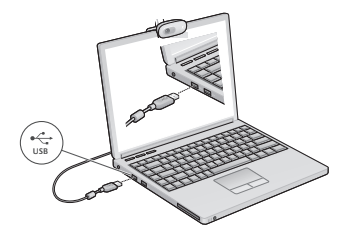

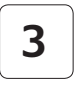

### **3 Install software**

If you're using your webcam with Windows® 8. the software required is downloaded automatically when you connect your webcam for the first time, and installed silently in the background.

Important: Make sure you're connected to the Internet, so the software can be downloaded.

If you're using your webcam with Windows® 7 or Windows Vista®, you must install the Logitech® Webcam Software, available from:

**logitech.com/downloads**

## **Getting started with video calling**

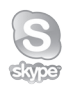

#### **Your Logitech HD Webcam c270 provides HD 720p video calling.**

To take advantage of video calling both you and the person you call must install Skype™, or use a different video-calling application such as Yahoo!® Messenger, Windows Live® Messenger or Gmail.

#### Learn more: **skype.com**

As well as a webcam and video calling application, both callers need:

- A computer with speakers (or a headset) and a microphone; your Logitech HD Webcam c270 has a built-in microphone.
- A broadband Internet connection (e.g., DSL, T1, or cable).

## **Using your webcam with Windows 8**

Use the Camera app, available from the Windows 8 Start screen, to operate and control your webcam.

#### **Understanding the Camera app**

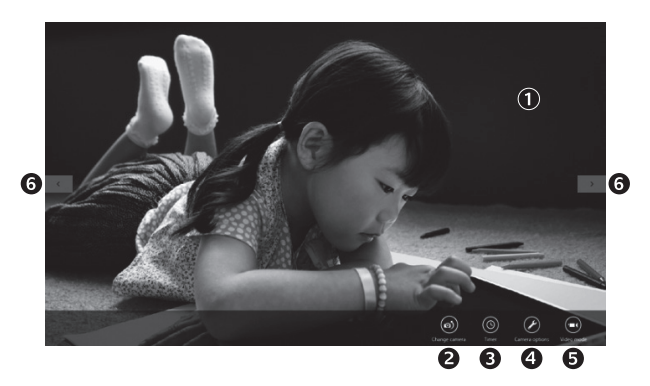

- **1.** Preview window. Click or tap to capture photos or videos (depending on whether Video Mode is selected).
- **2.** Change webcams (when you have more than one). The face of your Logitech webcam illuminates when selected.
- **3.** Adjust your camera settings.
- **4.** Activate or deactivate the Timer feature. When activated, there is a three second countdown to capturing a photo or video.
- **5.** Turn Video Mode on (to record videos) or off (to take photos).
- **6.** Click or tap on the arrows to scroll through the photos and videos you have captured.

Videos are denoted by a timer and play button in the bottom right-hand corner:

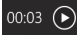

Tip: The Camera app lets you use your webcam's most popular features quickly and easily. If you want to take advantage of the enhanced features your webcam offers, such as motion detection, use the Logitech Webcam Software available from **logitech.com/downloads**.

#### **Adjusting your Camera settings**

The Logitech software optimizes the settings for your environment automatically. To adjust any of your settings choose **Camera options**. This is available from the Camera app (see the previous page) and from within Metro apps that support webcams.

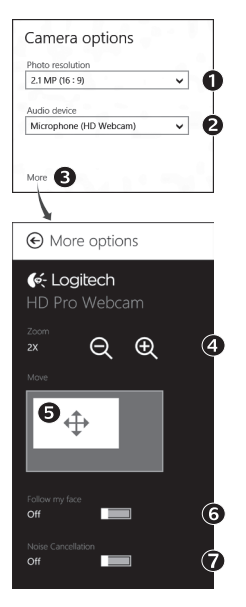

- **1.** Choose your required resolution for photo capture, or video capture when in Video Mode.
- **2.** Choose the microphone you want to use to record sound in your videos, if you have more than one available.
- **3.** Access **More Options**, to benefit from enhanced features such as digital **Zoom** and **Move**.

If the **More Options** pane doesn't show the Logitech logo and offer enhanced options, it is likely that the Logitech software didn't install correctly when you first connected your camera. To reinstall it, go to the Windows Store and look for Logitech Camera Controller.

- **4.** Zoom in or out to include/exclude your surroundings.
- **5.** Having zoomed in, drag the white box to pan (adjust the focus area of your webcam).
- **6.** Use **Follow my face** so you're always in the picture.
- **7.** Enjoy clear conversations without annoying background noise.

Depending on the features available with your camera, you can access further advanced settings by scrolling.

#### **Sharing your photos and videos**

You can share your photos and videos via e-mail, Twitter, Facebook®, YouTube®, or Microsoft SkyDrive®. Follow these steps:

- **1.** In the Camera app, scroll to the photo or video you want to share.
- **2.** Select Share in the Charms bar (or press  $\mathbb{R}$  H):

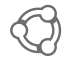

**3.** Choose the media through which you want to share the photo or video.

## **Using your webcam with Windows 7 and Windows Vista**

The Logitech Webcam Software provides everything you need to use and control your webcam*.* Launch the software from the Windows Start® menu, or by right-clicking on the camera icon in the Windows taskbar*.*

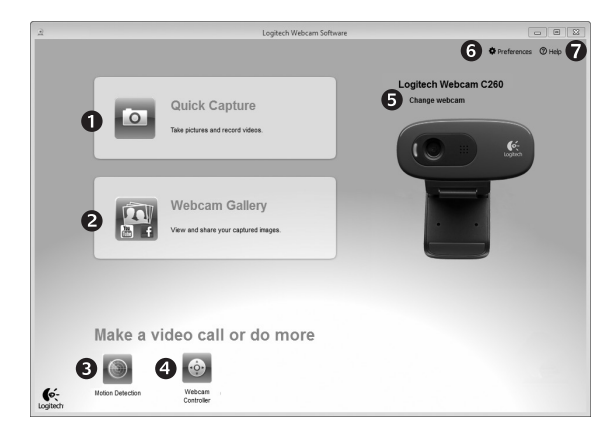

#### **Understanding the Logitech Webcam Software**

- **1.** Capture pictures and videos.
- **2.** View captured images and share via e-mail, Facebook, or YouTube.
- **3.** Capture videos triggered by detected motion.
- **4.** Control your webcam while on a video call.
- **5.** Change webcams (when you have more than one).
- **6.** Open Logitech Webcam Software settings.
- **7.**  Open help dashboard.

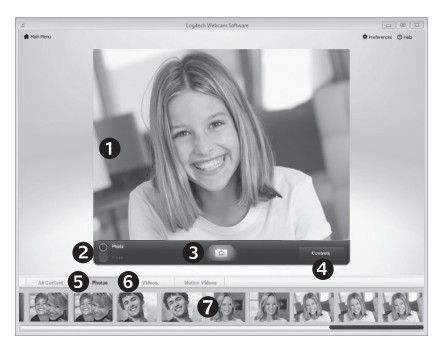

**Capturing video and snapping pictures**

Quick Capture allows you to take photos and record videos easily.

You have quick access to webcam controls and settings:

- **1** Preview window
- **2.**  Capture mode: photo/video
- **5.** Photo thumbnails **6.**  Video thumbnails
- **7.**  Click a thumbnail
- **3.**  Capture button
- **4.**  Webcam controls
- to enter the gallery

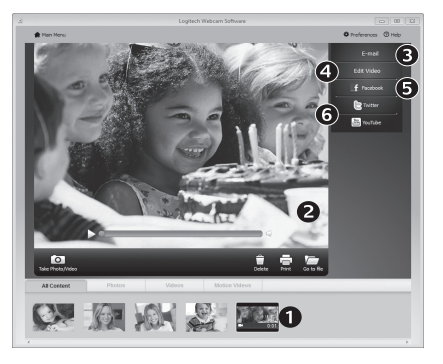

### **The gallery: viewing and sharing**

Clicking on an image thumbnail in the webcam gallery (**1**) opens the video or photo in the review window (**2**). You can then:

- • Attach the video or picture file to an e-mail (**3**)
- • Edit the photo or splice together video (**4**)
- • Upload the picture or video to Facebook (**5**)
- • Upload the video to Twitter or YouTube (**6**)

You can also drag and drop a gallery image onto one of the function tiles (items **3-6**) to launch an editing application or to attach or upload.

### **Using motion detection**

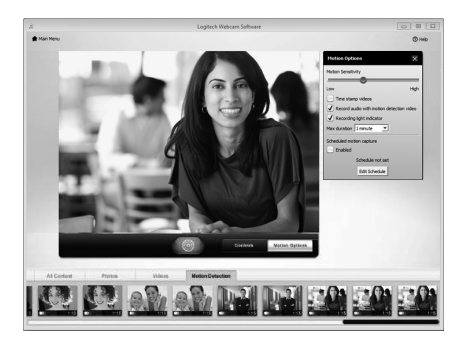

- Set up your webcam to record video when it detects movement.
- Adjust captured video duration and detection sensitivity.
- • Captured video is automatically saved to your computer.
- View content in the Gallery or upload it using the One-touch Upload window.

#### **Fine tuning your webcam during a video call**

N

Controller

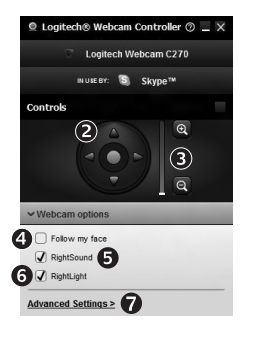

- **1.** Launch the webcam controller when on a video call.
- **2.** Use pan and tilt to find the best angle.
- **3.** Zoom in or out to include/exclude your surroundings.
- **4.** Use **Follow my face** so you're always in the picture. Webcam
	- **5.** Enjoy clear conversations without annoying background noise.
		- **6.** Correct for poor lighting environments using RightLight.
		- **7.** Access advanced webcam settings.

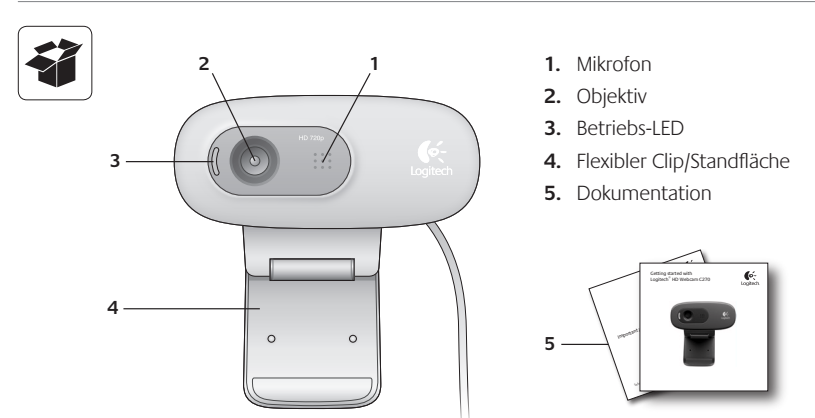

**Vielen Dank, dass Sie sich für eine Webcam von Logitech entschieden haben!**

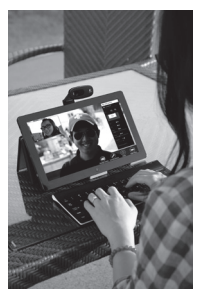

Verwenden Sie dieses Handbuch für die Einrichtung und erste Verwendung Ihrer Logitech Webcam.

Wenn Sie vorab Fragen klären oder einfach mehr über Ihre Logitech Webcam erfahren möchten, besuchen Sie logitech.com/support.

## **Einrichten Ihrer Webcam**

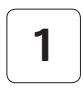

**1 Befestigen Sie die Webcam**

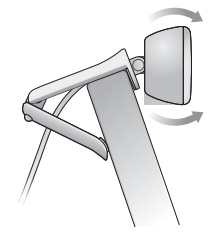

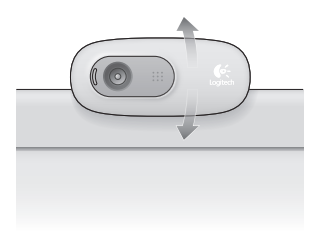

**2 Schließen Sie die Webcam an**

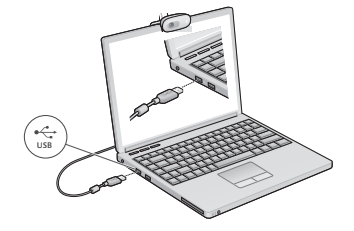

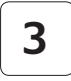

## **3 Installieren Sie die Software**

Wenn Sie Ihre Webcam mit Windows® 8 verwenden, wird die erforderliche Software beim erstmaligen Anschließen der Webcam automatisch heruntergeladen und im Hintergrund installiert.

Wichtig: Es muss eine Internetverbindung bestehen, damit die Software heruntergeladen werden kann.

Wenn Sie die Webcam mit Windows® 7 oder Windows Vista® verwenden, müssen Sie die Logitech® Webcam-Software installieren, die hier verfügbar ist:

logitech.com/downloads

## **Erste Schritte mit Videogesprächen**

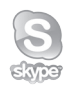

### **Ihre Logitech HD Webcam C270 bietet HD-Videogespräche in 720p.**

Um Videogespräche nutzen zu können, müssen sowohl Sie als auch Ihr Gesprächspartner Skype™ installieren oder eine andere Anwendung für Videogespräche verwenden, z. B. Yahoo!® Messenger, Windows Live® Messenger oder Gmail.

Weitere Informationen finden Sie auf skype.com.

Zusätzlich zur Webcam und Videogesprächsanwendung benötigen beide Gesprächspartner Folgendes:

- Einen Computer mit Lautsprechern (oder einem Headset) und einem Mikrofon. Die Logitech HD Webcam C270 ist mit einem integrierten Mikrofon ausgestattet.
- Eine Internet-Breitbandverbindung (z. B. DSL, T1 oder Kabel).

## **Verwenden der Webcam mit Windows 8**

Verwenden Sie die über den Windows 8-Startbildschirm verfügbare Kamera-App, um Ihre Webcam zu bedienen und zu steuern.

#### **Funktionen der Kamera-App**

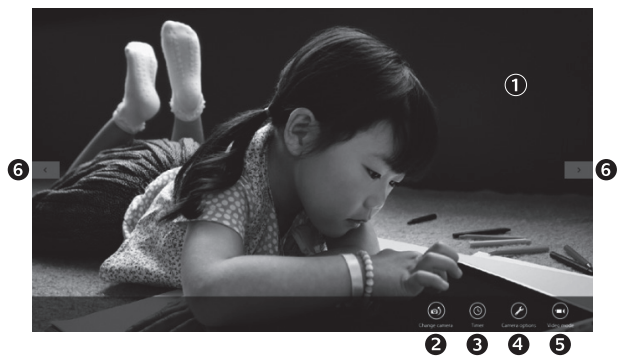

- **1.** Vorschaufenster. Klicken oder tippen Sie, um Fotos oder Videos (bei aktiviertem Videomodus) aufzunehmen.
- **2.** Wechseln Sie zwischen Webcams (wenn Sie mehr als eine haben). Die ausgewählte Logitech Webcam leuchtet auf.
- **3.** Passen Sie die Kameraeinstellungen an.
- **4.**  Aktivieren oder deaktivieren Sie die Timer-Funktion. Bei Aktivierung der Funktion wird vor Aufnahme eines Fotos oder Videos ein 3-Sekunden-Countdown abgespielt.
- **5.** Schalten Sie den Videomodus ein (um Videos aufzuzeichnen) oder aus (um Fotos zu machen).
- **6.**  Klicken oder tippen Sie auf die Pfeiltasten, um durch die Fotos und Videos zu blättern, die Sie aufgenommen haben.

Videos werden mit einem Timer und einer Wiedergabetaste unten rechts gekennzeichnet.

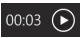

Tipp: Über die Kamera-App können Sie auf schnelle und einfache Weise auf die beliebtesten Funktionen Ihrer Webcam zugreifen. Wenn Sie die fortgeschrittenen Funktionen Ihrer Webcam nutzen möchten, z. B. Bewegungserkennung, verwenden Sie die Logitech Webcam-Software, die unter logitech.com/downloads verfügbar ist.

#### **Anpassen der Kameraeinstellungen**

Die Logitech Software optimiert automatisch die Einstellungen für Ihre Umgebung. In den Kameraoptionen können Sie sämtliche Einstellungen anpassen. Diese sind über die Kamera-App (siehe vorherige Seite) und Metro-Apps, die Webcams unterstützen, verfügbar.

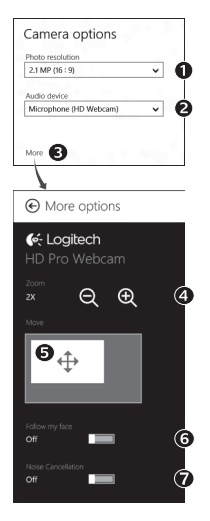

- **1.** Wählen Sie die erforderliche Auflösung für die Erfassung von Bildern oder Videos (wenn Sie sich im Videomodus befinden).
- 2. Wählen Sie das Mikrofon, das Sie zur Aufzeichnung von Ton in Ihren Videos verwenden möchten, falls mehr als ein Mikrofon verfügbar ist.
- **3.** Öffnen Sie den Bereich für weitere Optionen, um erweiterte Funktionen wie z. B. die digitale Zoom- und Schwenkfunktion zu nutzen.

Wenn im Fenster für weitere Optionen das Logitech Logo nicht angezeigt und keine weiteren Optionen angeboten werden, wurde die Logitech Software vermutlich beim erstmaligen Anschließen der Kamera nicht richtig installiert. Um sie erneut zu installieren, rufen Sie den Windows Store auf und suchen Sie nach Logitech Camera Controller.

- **4.** Vergrößern oder verkleinern Sie das Bild, um weniger bzw. mehr von Ihrer Umgebung zu zeigen.
- **5.**  Ziehen Sie nach dem Vergrößern das weiße Feld zum Schwenken (Anpassen des Fokusbereichs der Webcam).
- **6.** Verwenden Sie die Gesichtserkennung, um immer im Bild zu bleiben.
- **7.**  Genießen Sie klar verständliche Gespräche ohne lästige Hintergrundgeräusche.

Abhängig von den für Ihre Kamera verfügbaren Optionen können Sie erweiterte Einstellungen aufrufen, indem Sie scrollen.

#### **Freigabe von Fotos und Videos**

Sie können Ihre Fotos und Videos per E-Mail oder über Twitter, Facebook®, YouTube® oder Microsoft SkyDrive® freigeben. Führen Sie die folgenden Schritte aus:

- 1. Blättern Sie in der Kamera-App zu dem Foto oder Video, das Sie freigeben möchten.
- **2.** Wählen Sie in der Charms-Bar "Freigabe" (oder drücken Sie auf  $\sqrt{4}$  + H):

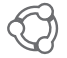

**3.** Wählen Sie das Medium, über das Sie das Foto oder Video freigeben möchten.

## **Verwenden der Webcam mit Windows 7 und Windows Vista**

Die Logitech Webcam-Software bietet Ihnen alles, was Sie zur Nutzung und Steuerung Ihrer Webcam brauchen*.* Starten Sie die Software über das Windows®-Startmenü oder durch Rechtsklicken auf das Kamerasymbol in der Windows-Taskleiste*.*

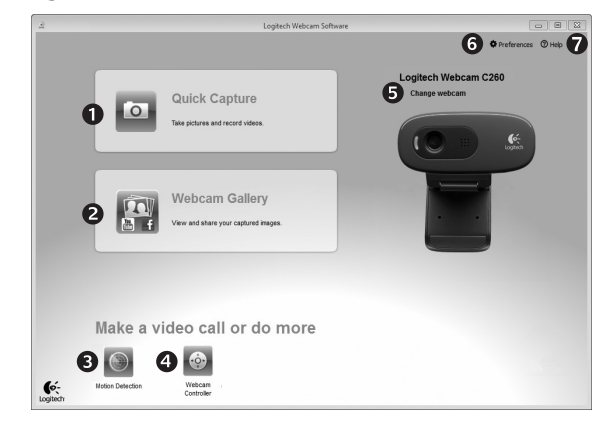

#### **Funktionen der Logitech Webcam-Software**

- **1.** Nehmen Sie Bilder und Videos auf.
- 2. Zeigen Sie aufgenommene Bilder an und versenden Sie sie per E-Mail oder laden Sie sie auf Facebook oder YouTube hoch.
- **3.**  Lösen Sie Videoaufnahmen durch die Bewegungserkennung aus.
- **4.**  Steuern Sie Ihre Webcam während eines Videogesprächs.
- **5.** Wechseln Sie zwischen Webcams (wenn Sie mehr als eine haben).
- **6.** Öffnen Sie die Logitech Webcam-Software-Einstellungen.
- **7.**  Zeigen Sie Hilfefunktionen an.

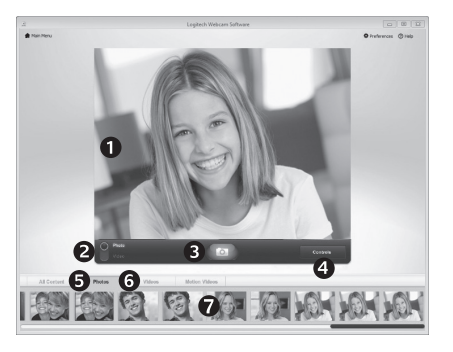

**Videoaufnahmen und Schnappschüsse**

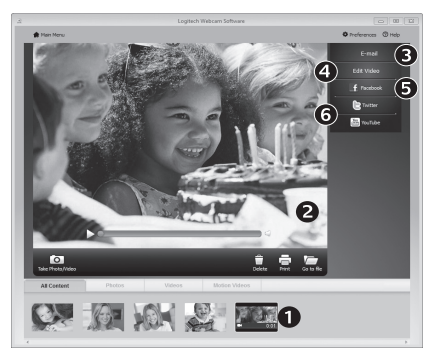

QuickCapture ist die einfache Art, Fotos zu machen und Videos aufzuzeichnen.

Die Funktion bietet Ihnen Konfigurations- und Steuermöglichkeiten für Ihre Webcam:

- **1.**  Vorschaufenster
- **2.**  Aufnahme: Foto/ Video
- **6.**  Miniaturvideos **7.**  Klicken Sie auf
- **3.**  Aufnahmetaste
- **4.**  Steuermöglichkeiten für die Webcam
- **5.**  Miniaturfotos

ein Miniaturbild, um die Galerie zu öffnen.

**Die Galerie: Anzeigen und Freigeben** Wenn Sie auf ein Miniaturbild in der Webcam-Galerie (1) klicken, wird das Video oder Foto im Vorschaufenster (2) geöffnet. Sie können dann Folgendes tun:

- • Die Video- oder Bilddatei an eine E-Mail anhängen (3)
- Das Foto bearbeiten oder das Video zusammenschneiden (4)
- Das Bild oder Video auf Facebook hochladen (5)
- • Das Video auf Twitter oder YouTube hochladen (6)

Sie können auch ein Galeriebild auf eine der Kacheln ziehen (3–6 in der Abbildung), um eine Bearbeitungsanwendung zu starten oder ein Bild bzw. Video an eine E-Mail anzuhängen oder auf Facebook, YouTube oder Twitter hochzuladen.

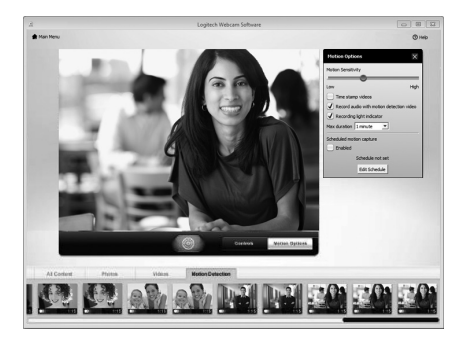

#### **Verwendung der Bewegungserkennung**

- Konfigurieren Sie Ihre Webcam so, dass die Videoaufzeichnung startet, wenn Bewegung erkannt wird.
- Stellen Sie die Dauer der Videoaufzeichnung und die Empfindlichkeit der Bewegungserkennung ein.
- Das aufgezeichnete Video wird automatisch auf dem Computer gespeichert.
- Zeigen Sie Galerieinhalte an oder laden Sie sie per Tastendruck über die Upload-Funktion hoch.

#### **Feinabstimmung Ihrer Webcam während eines Videogesprächs**

N

Webcam

Controller

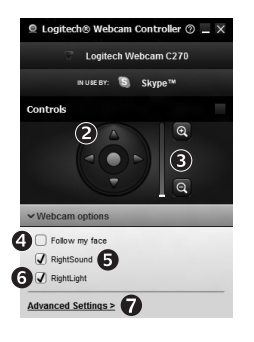

- 1. Starten Sie den Webcam-Controller, während Sie ein Videogespräch führen.
- 2. Schwenken und kippen Sie die Kamera, um den besten Aufnahmewinkel zu finden.
- **3.**  Vergrößern oder verkleinern Sie das Bild, um weniger bzw. mehr von Ihrer Umgebung zu zeigen.
	- **4.** Verwenden Sie die Gesichtserkennung, um immer im Bild zu bleiben.
	- **5.**  Genießen Sie klar verständliche Gespräche ohne lästige Hintergrundgeräusche.
	- **6.**  Gleichen Sie schlechte Lichtverhältnisse mit RightLight aus.
	- **7.** Nutzen Sie erweiterte Webcam-Einstellungen.

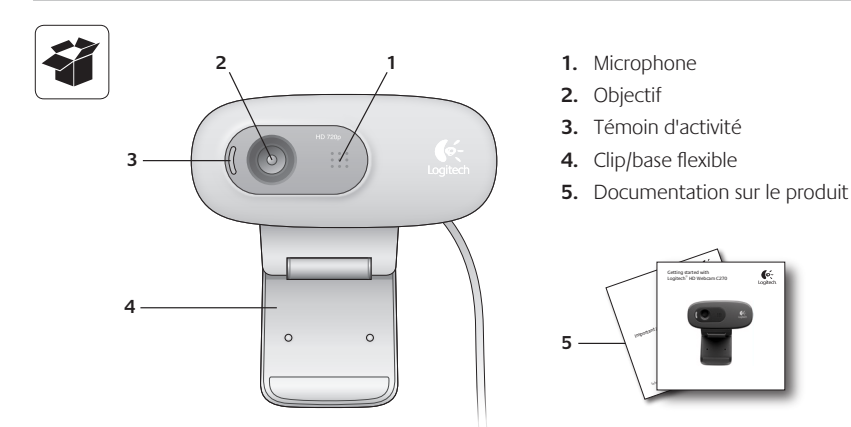

## **Merci d'avoir acheté une webcam Logitech.**

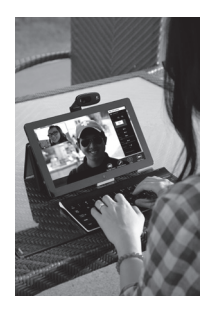

Suivez ce guide pour installer et commencer à utiliser votre webcam Logitech.

Si vous avez des questions avant de commencer, ou pour en savoir plus sur votre webcam Logitech, veuillez consulter le site www.logitech.com/ support.

## **Installation de la webcam**

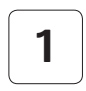

**1 Positionnez la webcam**

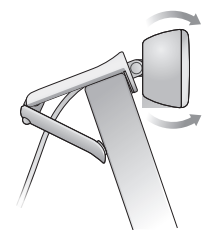

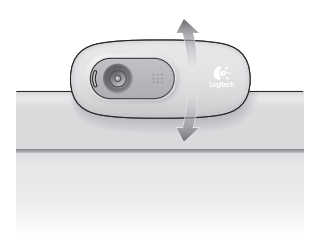

**2 Connectez votre webcam**

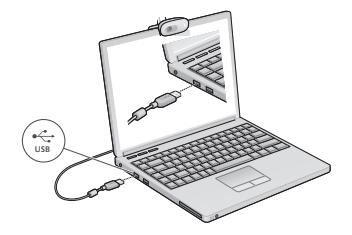

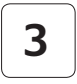

### **3 Installez le logiciel**

Si vous utilisez votre webcam sur Windows® 8, le logiciel requis est téléchargé automatiquement et installé en arrière-plan lors de la première connexion de la webcam.

Important: assurez-vous d'être connecté à Internet pour permettre le téléchargement du logiciel.

Si vous utilisez la webcam sur Windows® 7 ou Vista®, vous devez installer le logiciel Logitech® Webcam Software à l'adresse suivante:

logitech.com/downloads

## **Premiers pas avec les appels vidéo**

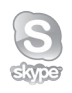

#### **Votre webcam Logitech HD Webcam c270 permet des appels vidéo HD 720p.**

Pour profiter au maximum des appels vidéo, les deux interlocuteurs doivent disposer de Skype™ ou d'une autre application d'appels vidéo, telle que Yahoo!® Messenger, Windows Live® Messenger ou Gmail.

Pour en savoir plus: skype.fr

En plus d'une webcam et d'une application d'appels vidéo, les deux interlocuteurs ont besoin de:

- un ordinateur disposant de hautparleurs ou d'un casque, et d'un microphone (votre webcam Logitech HD Webcam c270 dispose d'un microphone intégré);
- • une connexion Internet haut débit (par exemple, ADSL, T1 ou câble).

## **Utilisation de la webcam sur Windows 8**

Utilisez l'application Camera disponible sur l'écran d'accueil de Windows 8 pour utiliser et contrôler votre webcam.

### **Application Camera pas à pas**

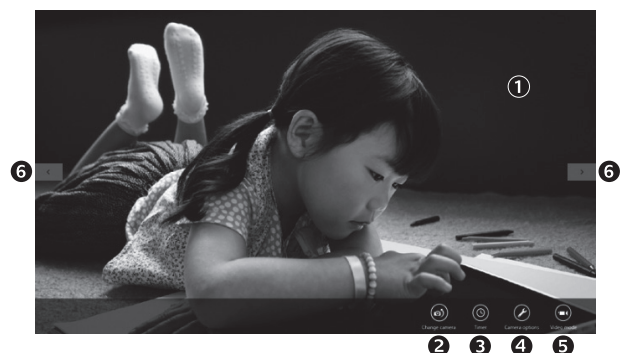

- **1.**  Fenêtre d'aperçu. Cliquez ou appuyez pour capturer des photos ou des vidéos (selon le mode sélectionné).
- **2.** Changement de webcam (lorsque vous en possédez plusieurs). Le témoin lumineux à l'avant de votre webcam s'allume lorsque celle-ci est sélectionnée.
- **3.**  Ajustement des paramètres de la caméra.
- **4.** Activation/désactivation de la fonctionnalité de minuteur. Lorsque la fonction est activée, un compte à rebours de trois secondes a lieu avant la capture.
- **5.** Activation du mode vidéo (pour enregistrer des vidéos) ou désactivation (pour prendre des photos).
- **6.** Cliquez ou appuyez sur les flèches pour faire défiler les photos et vidéos capturées. Les vidéos sont marquées par une indication de durée et un bouton de lecture en bas à droite:

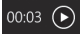

Conseil: l'application Camera permet d'utiliser rapidement et simplement les fonctions les plus courantes de votre webcam. Pour profiter au maximum des fonctionnalités avancées de votre webcam, telles que la détection des mouvements, utilisez le logiciel Logitech Webcam Software disponible à l'adresse logitech.com/downloads.

#### **Réglage des paramètres de Camera**

Le logiciel Logitech optimise automatiquement les paramètres en fonction de votre environnement. Pour ajuster un paramètre, utilisez le menu des options de la caméra. Celles-ci sont disponibles dans l'application Camera (voir page précédente) ainsi que dans les autres applications Metro prenant en charge les webcams.

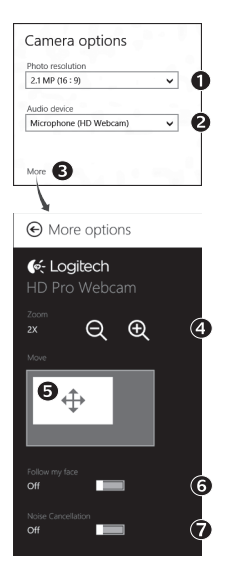

- **1.** Choisissez la résolution requise pour la capture photo, ou vidéo si le mode vidéo est activé.
- **2.** Si vous disposez de plusieurs microphones, choisissez celui que vous voulez utiliser pour l'enregistrement du son des vidéos.
- **3.**  Accédez à More Options (Plus d'options) pour bénéficier des fonctionnalités avancées telles que le zoom numérique et le mouvement.

Si l'écran More Options n'affiche pas le logo Logitech et ne propose pas les options avancées, il est possible que le logiciel Logitech n'ait pas été correctement installé lors de la première connexion de la caméra. Pour le réinstaller, accédez au Windows Store et recherchez le logiciel Logitech Camera Controller.

- **4.** Effectuez un zoom avant ou arrière pour inclure ou exclure l'environnement à l'image.
- **5.** Une fois le zoom effectué, faites glisser la zone blanche pour ajuster le panoramique (zone de mise au point de la caméra).
- **6.** Utilisez la fonction Follow my face (Suivre mon visage) pour être sûr de toujours être à l'image.

**7.** Profitez de conversations claires sans bruit de fond.

Suivant les fonctionnalités disponibles sur votre caméra, vous pouvez accéder à davantage de paramètres avancés en faisant défiler l'écran.

#### **Partage de vos photos et vidéos**

Vous pouvez partager vos photos et vidéos par courrier électronique, ou sur Twitter, Facebook®, YouTube®, ou Microsoft SkyDrive®. Procédez comme suit:

- **1.** Dans l'application Camera, faites défiler les photos ou vidéos pour atteindre celle que vous souhaitez partager.
- **2.** Sélectionnez Partager dans la barre Icônes (ou appuyez sur  $\sqrt{4}$  + H):

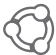

**3.** Choisissez le média de partage de la photo ou de la vidéo.

## **Utilisation de la webcam sur Windows 7 et Windows Vista**

Le logiciel Logitech Webcam Software fournit toutes les options nécessaires à l'utilisation et au contrôle de la webcam*.* Lancez le logiciel à partir du menu Démarrer® de Windows ou en cliquant avec le bouton droit de la souris sur l'icône de la caméra dans la barre des tâches de Windows*.*

**Logiciel Logitech Webcam Software pas à pas**

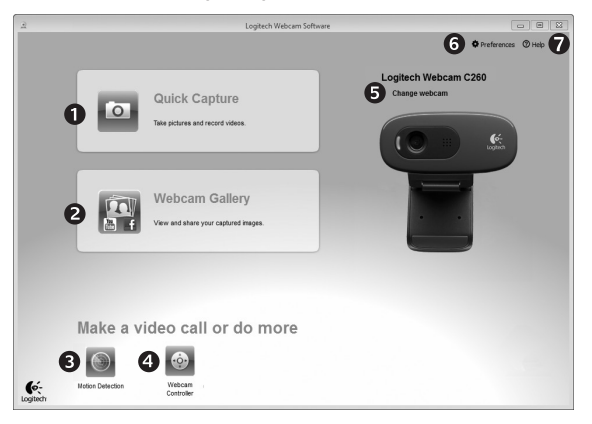

- **1.** Capture de photos et de vidéos.
- **2.** Affichage des images capturées et partage par courrier électronique ou sur Facebook® ou YouTube®.
- **3.** Capture de vidéos en cas de détection de mouvement.
- 4. Contrôle de la webcam lors d'un appel vidéo.
- **5.** Changement de webcam (lorsque vous en possédez plusieurs).
- **6.** Ouverture des paramètres du logiciel Logitech Webcam Software.
- **7.**  Ouverture du tableau de bord de l'aide.

#### **Capture vidéo et prise photo**

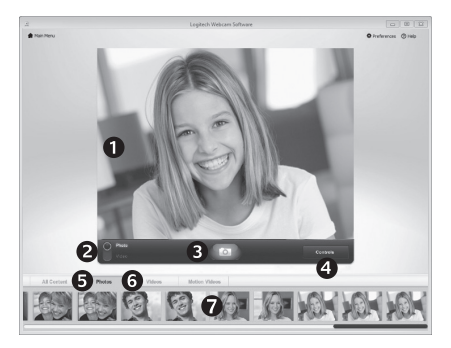

Quick Capture vous permet de prendre des photos et d'enregistrer des vidéos facilement.

Vous pouvez accéder rapidement aux commandes et paramètres de la webcam:

- **1.**  Fenêtre d'aperçu
- **5.** Vignettes photo **6.** Vignettes vidéo
- **2.**  Mode de capture: photo/vidéo
- **7.**  Cliquez sur une
- **3.**  Bouton de capture
- **4.**  Commandes de la caméra
- vignette pour ouvrir la galerie.

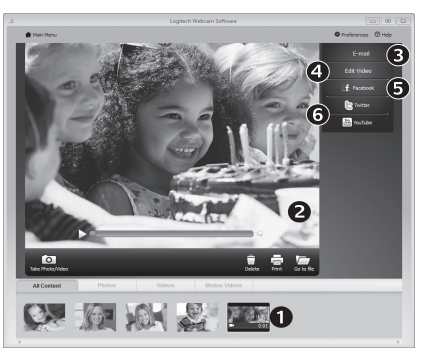

**Galerie: visionnage et partage** Si vous cliquez sur la vignette d'une image dans la galerie de la webcam (1), la vidéo ou la photo correspondante s'ouvre dans la fenêtre de visionnage (2). Vous pouvez alors:

- joindre la vidéo ou la photo à un message électronique (3)
- modifier la photo ou assembler des vidéos (4) télécharger la photo ou la vidéo sur Facebook (5)
- télécharger la vidéo sur Twitter ou YouTube (6)

Vous pouvez également faire glisser une image de la galerie sur une des fonctionnalités (éléments 3-6) pour la joindre à un message ou la télécharger sur Internet, ou encore lancer une application d'édition.

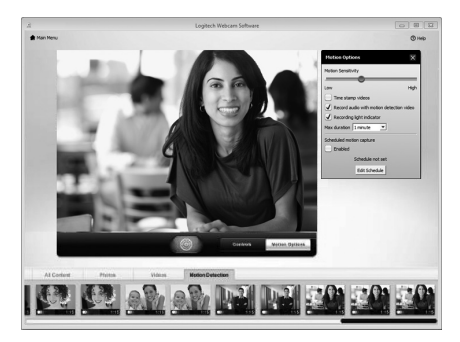

#### **Utilisation du détecteur de mouvement**

- • Configurez votre webcam pour l'enregistrement vidéo lors d'une détection de mouvement.
- • Modifiez la durée de capture vidéo et la sensibilité de la détection.
- Les vidéos capturées sont automatiquement enregistrées sur votre ordinateur.
- • Affichez le contenu dans la galerie ou téléchargez-le à partir de la fenêtre de téléchargement d'une simple pression.

## **Personnalisation de votre webcam lors d'un appel vidéo** N

Webcam

Controller

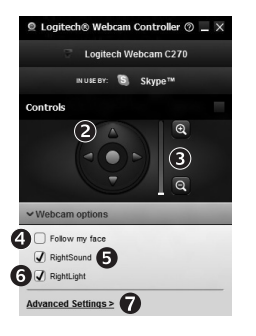

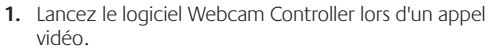

- **2.** Utilisez la fonction panoramique et inclinaison pour trouver le meilleur angle de vue.
- **3.** Effectuez un zoom avant ou arrière pour inclure ou exclure l'environnement à l'image.
	- **4.** Utilisez la fonction Follow my face (Suivre mon visage) pour être sûr de toujours être à l'image.
	- **5.** Profitez de conversations claires sans bruit de fond.
	- **6.** Corrigez le manque d'éclairage grâce à RightLight.
	- **7.**  Accédez aux paramètres avancés de la webcam.

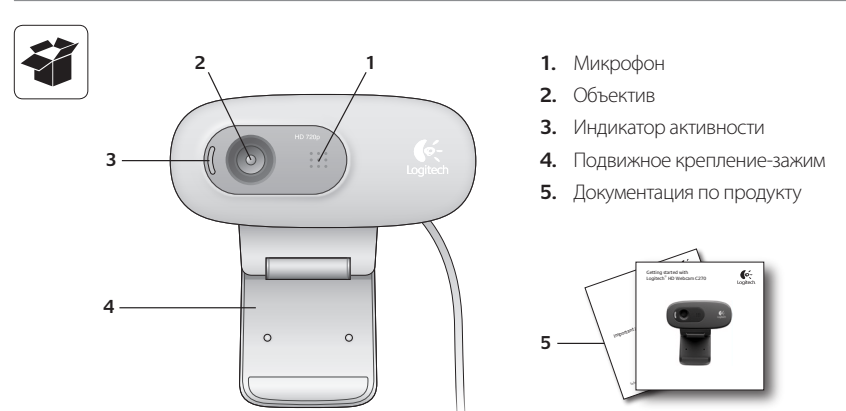

## **Благодарим вас за приобретение веб-камеры Logitech.**

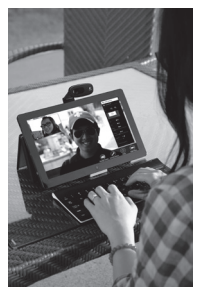

Для подготовки веб-камеры Logitech к работе и началу работы с ней следуйте инструкциям из данного руководства.

При наличии вопросов до начала работы или желании узнать больше о веб-камере Logitech посетите веб-сайт logitech.com/support.

## **Настройка веб-камеры**

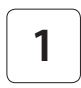

**1 Разместите свою веб-камеру**

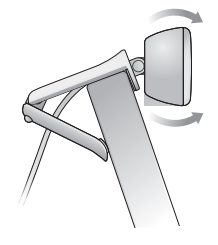

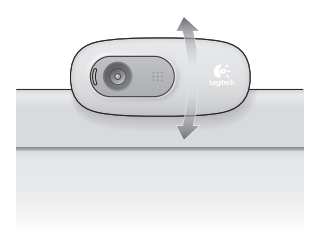

**2 Подключите свою веб-камеру.**

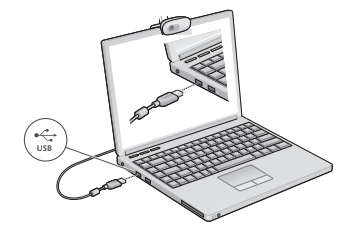

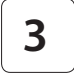

#### **3 Установите программное обеспечение**

Если веб-камера используется с Windows® 8, то необходимое программное обеспечение автоматически загружается при первом подключении веб-камеры и устанавливается в фоновом режиме.

Важно! Убедитесь в наличии подключения к Интернету для возможности загрузки программного обеспечения.

Если веб-камера используется с Windows® 7 или Windows Vista®, то необходимо установить ПО Logitech® Webcam Software, доступное по адресу:

logitech.com/downloads

### **Начало использования видеовызовов**

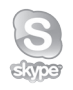

#### **Веб-камера Logitech HD Webcam c270 позволяет выполнять видеовызовы вформате высокой четкости (720p).**

Чтобы воспользоваться преимуществами видеообщения, и вам, и вашему собеседнику нужно будет установить Skype™ или какое-либо другое приложение для видеовызовов, такое как Yahoo!® Messenger, Windows Live® Messenger или Gmail.

Дополнительные сведения: skype.com

Помимо веб-камеры и приложения для видеовызовов обоим собеседникам потребуется следующее.

- • Компьютер с колонками (или гарнитурой) и микрофон. Веб-камера Logitech HD Webcam c270 оснащена встроенным микрофоном.
- Широкополосное подключение к Интернету (например, DSL, T1 или кабельное соединение)

## **Использование веб-камеры с Windows 8**

Для работы с веб-камерой и управления ею воспользуйтесь приложением «Камера», доступным на начальном экране Windows 8.

#### **Знакомство с приложением «Камера»**

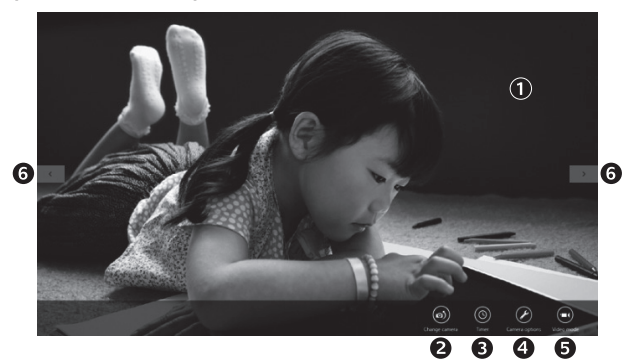

- **1.** Окно предварительного просмотра. Щелкните или коснитесь для фото- или видеосъемки (в зависимости от того, выбран ли видеорежим).
- **2.** Смена веб-камеры (если установлено несколько веб-камер). При выборе вебкамеры Logitech загорается подсветка на ее передней панели.
- **3.** Настройка параметров камеры.
- **4.**  Активация и деактивация функции «Таймер». При активации начинается трехсекундный отсчет до начала съемки фото или видео.
- **5.** Включите видеорежим (для записи видео) или отключите его (для фотосъемки).
- **6.**  Для прокрутки снятых фотографий или видео щелкните или коснитесь стрелок. Видеозаписи отмечены значком таймера и кнопкой воспроизведения в правом углу:

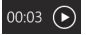

Совет. Приложение «Камера» позволяет быстро и легко пользоваться наиболее популярными функциями веб-камеры. Чтобы воспользоваться преимуществами расширенных функций веб-камеры, таких как обнаружение движения, воспользуйтесь ПО Logitech Webcam Software, доступным по адресу logitech.com/downloads.

#### **Настройка параметров приложения «Камера»**

ПО Logitech позволяет автоматически оптимизировать настройки. Для изменения какихлибо параметров выберите раздел настроек камеры. Он доступен в приложении «Камера» (см. предыдущую страницу) и в приложениях Metro, поддерживающих веб-камеру.

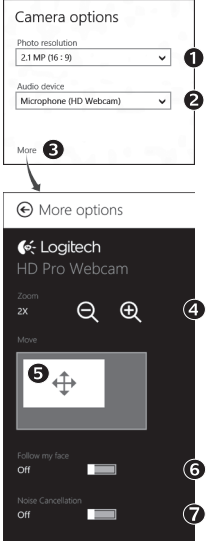

- **1.**  Выберите необходимое разрешение для фотосъемки или видеосъемки в видеорежиме.
- **2.** Выберите микрофон для записи звука при видеосъемке, если имеется несколько доступных микрофонов.
- **3.**  Для использования преимуществ дополнительных функций, таких как цифровое масштабирование и перемещение, воспользуйтесь разделом «Дополнительные параметры».

Если на вкладке «Дополнительные параметры» отсутствует эмблема Logitech и расширенные функции, то, возможно, ПО Logitech не было правильно установлено при первом подключении камеры. Чтобы переустановить его, посетите Windows Store и найдите контроллер камеры Logitech.

- **4.**  Увеличение и уменьшение масштаба позволяет показать окружающую вас обстановку или убрать ее из кадра.
- **5.** При увеличении масштаба перетащите белый прямоугольник для панорамирования (настройки области фокуса веб-камеры).
- **6.** Воспользуйтесь функцией «Поиск лица», чтобы лицо всегда оставалось в кадре.
- **7.**  Чистое изображение без раздражающих фоновых шумов.

В зависимости от функций, доступных для имеющейся камеры, с помощью прокрутки можно получить доступ к другим дополнительным функциям.

#### **Публикация фотографий и видео**

Поделиться фотографиями и видео можно с помощью электронной почты, Twitter, Facebook®, YouTube® или Microsoft SkyDrive®. Выполните следующие действия.

- 1. В приложении «Камера» перейдите к нужной фотографии или видеозаписи.
- **2.** На панели Charms выберите команду «Опубликовать» (или нажмите клавиши  $\sqrt{ }$  H):

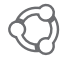

**3.** Выберите носитель, фотографии или видеозаписи с которого требуется опубликовать.

## **Использование веб-камеры с Windows 7 и Windows Vista**

ПО Logitech Webcam Software предоставляет пользователям все необходимое для работы с вебкамерой и управления ею*.* Запустите программу с помощью меню Start (Пуск) Windows® или щелкнув правой кнопкой мыши значок камеры на панели задач Windows*.*

#### **Знакомство с ПО Logitech Webcam Software**

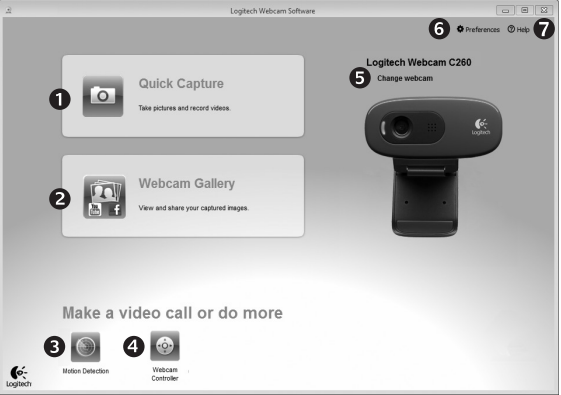

- **1.** Съемка фотографий и видео.
- **2.**  Просмотр снятых материалов и отправка их по электронной почте, на Facebook или YouTube.
- **3.**  Съемка видео, активируемая при обнаружении движения.
- **4.**  Управление веб-камерой во время видеовызова.
- **5.** Смена веб-камеры (если установлено несколько веб-камер).
- **6.** Доступ к настройкам ПО Logitech Webcam Software
- **7.**  Доступ к справочной панели.
## **Съемка видео и фотографий**

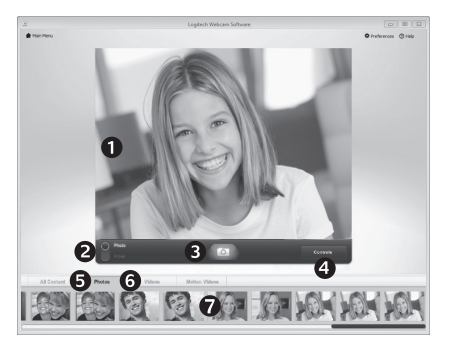

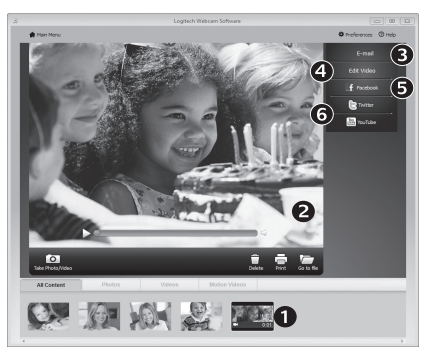

Quick Capture позволяет с легкостью снимать фотографии и видео.

Имеется быстрый доступ к элементам управления и настройкам веб-камеры.

- **1.**  Окно предварительного просмотра
- **2.**  Режим съемки: фото/видео
- **3.**  Кнопка съемки
- **4.**  Элементы управления веб-камерой
- **5.**  Эскизы фотографий
- **6.**  Эскизы видео
- **7.**  Для входа в галерею щелкните эскиз

**Галерея: просмотр и отправка** Видимина Вели нажать один из эскизов в галерее вебкамеры (1), соответствующий ему видеоролик или фотография открывается в окне предварительного просмотра (2). Затем можно выполнить следующие действия.

- • Прикрепить файл видеоролика или изображения как вложение к сообщению электронной почты (3).
- • Отредактировать фотографию или смонтировать видеоролик (4).
- • Загрузить фотографию или видеоролик на Facebook (5).
- Загрузить видеоролик на Twitter или YouTube (6). Также можно просто перетащить эскиз из галереи на одну из функциональных кнопок (обозначены цифрами 3–6), чтобы запустить приложение для редактирования, отправки по электронной почте или загрузки в Интернет.

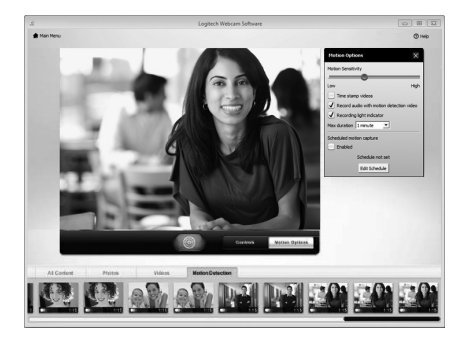

#### **Использование обнаружения движения**

- Настройте свою веб-камеру для выполнения записи видео при обнаружении движения.
- • Отрегулируйте длительность снимаемого видео и чувствительность датчика.
- • Снятое видео автоматически сохраняется на жесткий диск компьютера.
- Материалы можно просмотреть в галерее или загрузить в Интернет с помощью окна загрузки в одно касание.

#### **Точная настройка веб-камеры во время видеовызова**

Webcam

Controller

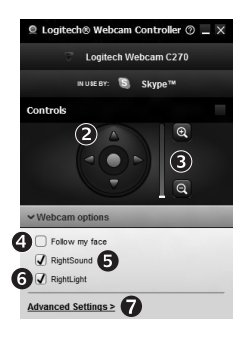

- **1.**  Запустите контроллер веб-камеры во время видеовызова.
- **2.** Используйте наклон и поворот для нахождения оптимального угла.
- **3.**  Увеличение и уменьшение масштаба позволяет показать окружающую вас обстановку или убрать ее из кадра.
- **4.**  Воспользуйтесь функцией «Поиск лица», чтобы лицо всегда оставалось в кадре.
- **5.** Чистое изображение без раздражающих фоновых шумов.
- **6.** Вносите корректировки, необходимые для использования камеры при слабом освещении, с помощью функции RightLight.
- **7.**  Воспользуйтесь дополнительными параметрам веб-камеры.

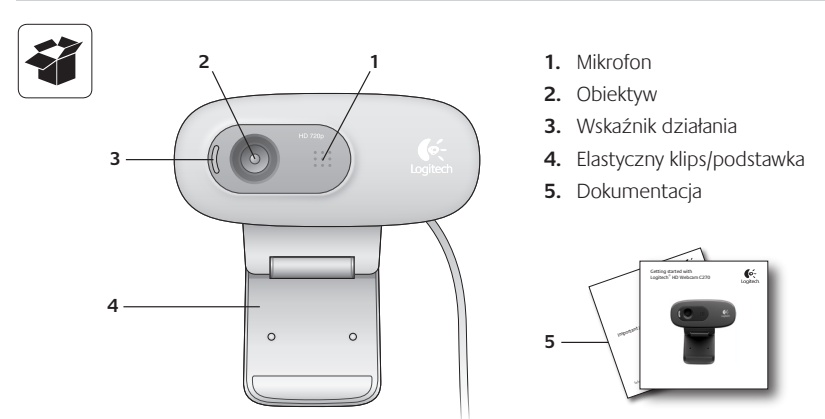

# **Dziękujemy za zakup kamery internetowej firmy Logitech.**

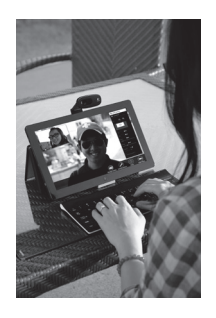

Skorzystaj z tej instrukcji, aby skonfigurować kamerę internetową firmy Logitech i rozpocząć korzystanie z niej.

Jeśli przed rozpoczęciem masz jakieś pytania lub chcesz po prostu uzyskać więcej informacji dotyczących kamery internetowej firmy Logitech, odwiedź stronę logitech.com/support.

# **Konfigurowanie kamery internetowej**

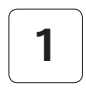

**1 Umieść kamerę internetową**

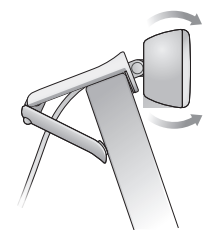

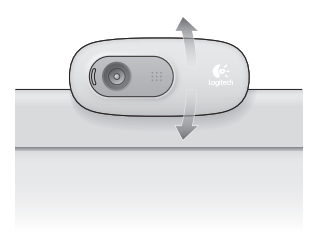

**2 Podłącz kamerę internetową**

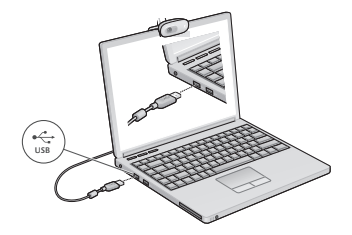

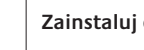

#### **3 Zainstaluj oprogramowanie**

Jeśli kamera internetowa jest używana w systemie Windows® 8, wymagane oprogramowanie jest pobierane automatycznie po pierwszym podłączeniu kamery internetowej i instalowane w tle w trybie cichym.

Ważne: Upewnij się, że istnieje połączenie internetowe, aby możliwe było pobranie oprogramowania.

Jeśli kamera internetowa jest używana w systemie Windows® 7 lub Windows Vista®, należy zainstalować oprogramowanie Logitech® Webcam Software, które jest dostępne pod adresem:

logitech.com/downloads

# **Rozpoczynanie korzystania z połączeń wideo**

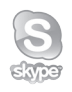

#### **Kamera internetowa Logitech HD Webcam c270 obsługuje połączenia wideo o jakości HD 720p.**

Aby skorzystać z funkcji połączeń wideo, obaj rozmówcy muszą zainstalować program Skype™ lub użyć innej aplikacji do obsługi połączeń wideo, takiej jak Yahoo!® Messenger, Windows Live® Messenger lub Gmail.

Dowiedz więcej: skype.com

Oprócz kamery internetowej i aplikacji do obsługi połączeń wideo obaj rozmówcy muszą mieć:

- Komputer z głośnikami (lub zestawem słuchawkowym) i mikrofonem; kamera internetowa Logitech HD Webcam c270 ma wbudowany mikrofon.
- Szerokopasmowe połączenie internetowe (np. DSL, T1 lub kablowe).

# **Korzystanie z kamery internetowej w systemie Windows 8**

Aplikacja Kamera, dostępna na ekranie startowym systemu Windows 8, umożliwia obsługę kamery internetowej i sterowanie nią.

#### **Przedstawienie aplikacji Kamera**

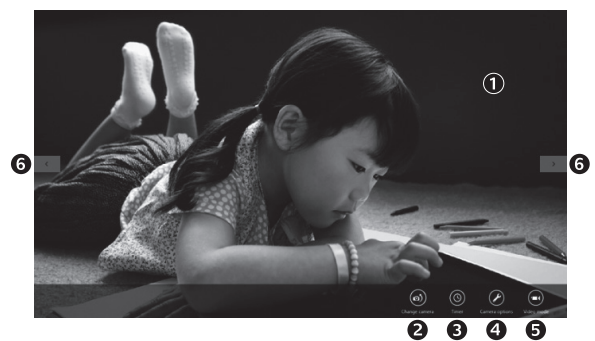

- **1.**  Okno podglądu Kliknij lub dotknij, aby wykonywać zdjęcia lub nagrywać filmy wideo (w zależności od tego, czy wybrano tryb wideo).
- **2.**  Zmiana kamer internetowych (jeśli dostępna jest więcej niż jedna). Symbol kamery internetowej firmy Logitech zostaje podświetlony po wybraniu.
- **3.** Dostosowywanie ustawień kamery.
- **4.**  Aktywacja lub dezaktywacja funkcji samowyzwalacza. Po aktywacji rozpoczyna się trzysekundowe odliczanie przed wykonaniem zdjęcia lub nagraniem filmu wideo.
- **5.** Właczanie trybu wideo (w celu nagrywania filmów wideo) lub wyłączanie tego trybu (w celu wykonywania zdjęć).
- **6.**  Kliknij lub dotknij strzałek, aby przewijać zarejestrowane zdjęcia i filmy wideo. Filmy wideo są oznaczone licznikiem i przyciskiem odtwarzania w prawym dolnym rogu:

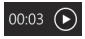

Porada: Aplikacja Kamera umożliwia szybkie i proste użycie najpopularniejszych funkcji kamery internetowej. Aby skorzystać z rozszerzonych funkcji kamery internetowej, takich jak wykrywanie ruchu, użyj oprogramowania Logitech Webcam Software, które jest dostępne pod adresem logitech.com/downloads.

#### **Dostosowywanie ustawień aplikacji Kamera**

Oprogramowanie firmy Logitech automatycznie optymalizuje ustawienia dla danego środowiska. Aby dostosować ustawienia, wybierz opcję Opcje kamery. Jest ona dostępna w aplikacji Kamera (patrz poprzednia strona) i w aplikacjach Metro, które obsługują kamery internetowe.

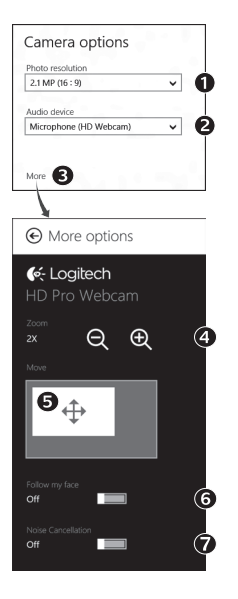

- **1.**  Wybierz żądaną rozdzielczość w celu wykonywania zdjęć lub nagrywania wideo w trybie wideo.
- **2.**  Wybierz mikrofon, który ma być używany do nagrywania dźwięku w filmach, jeśli dostępny jest więcej niż jeden mikrofon.
- **3.** Uzyskaj dostep do dodatkowych opcji, aby skorzystać z rozszerzonych funkcji, takich jak zoom cyfrowy i przesuwanie. Jeśli okienko Więcej opcji nie wyświetla logo firmy Logitech i rozszerzonych opcji, prawdopodobnie oprogramowanie firmy Logitech nie zostało zainstalowane poprawnie po pierwszym podłączeniu kamery. Aby ponownie zainstalować oprogramowanie, przejdź do sklepu Windows i wyszukaj aplikację Logitech Camera **Controller**
- 4. Powiększaj lub pomniejszaj obraz, aby uwzględnić/pominąć otoczenie.
- **5.** Po powiększeniu przeciągnij białą ramkę, aby przesunąć (dostosować obszar ostrości kamery internetowej).
- **6.**  Użyj funkcji Śledź moją twarz, aby zawsze być w kadrze.
- **7.**  Prowadź rozmowy bez irytujących hałasów z otoczenia.

Zależnie od funkcji zapewnianych przez kamerę, możesz uzyskać dostęp do dodatkowych ustawień zaawansowanych przez przewijanie.

#### **Udostępnianie zdjęć i filmów wideo**

Zdjęcia i filmy wideo można udostępniać pocztą e-mail lub w serwisach Twitter, Facebook®, YouTube® albo Microsoft SkyDrive®. Wykonaj następujące czynności:

- **1.**  W aplikacji Kamera przewiń do zdjęcia lub filmu wideo, które chcesz udostępnić.
- **2.** Wybierz opcję Udostępniane na pasku funkcji (lub naciśnij klawisze  $\mathbb{R}$  H):

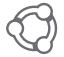

**3.** Wybierz sposób udostępnienia zdjęcia lub filmu wideo.

# **Korzystanie z kamery internetowej w systemie Windows 7 lub Windows Vista**

Oprogramowanie Logitech Webcam Software udostępnia wszystkie funkcje potrzebne do obsługi kamery internetowej firmy Logitech i sterowania nią. Uruchom oprogramowanie poprzez menu Start® systemu Windows lub klikając prawym przyciskiem myszy ikonę kamery na pasku zadań systemu Windows.

#### **Przedstawienie oprogramowania Logitech Webcam Software**

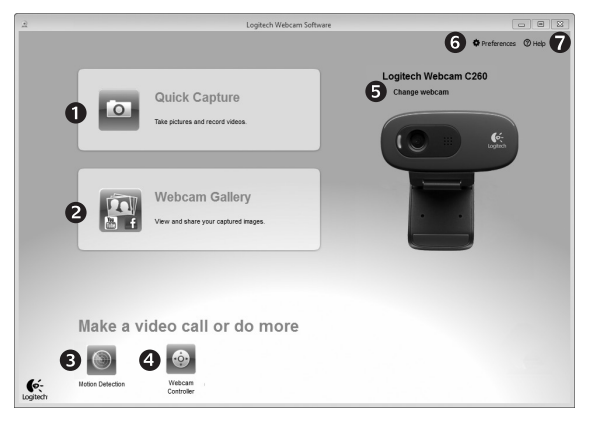

- **1.**  Wykonywanie zdjęć i nagrywanie filmów wideo.
- **2.** Wyświetlanie wykonanych zdjęć i udostępnianie ich pocztą e-mail lub w serwisach Facebook i YouTube.
- **3.** Nagrywanie filmów wideo w wyniku zadziałania funkcji wykrywania ruchu.
- **4.** Sterowanie kamerą internetową podczas połączenia wideo.
- **5.**  Zmiana kamer internetowych (jeśli dostępna jest więcej niż jedna).
- **6.** Otwieranie ustawień oprogramowania Logitech Webcam Software.
- **7.** Otwieranie pulpitu pomocy.

## **Nagrywanie filmów wideo i wykonywanie zdjęć**

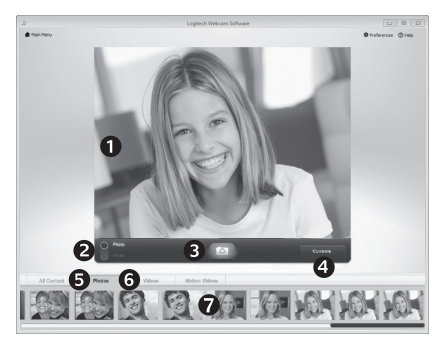

Program Quick Capture ułatwia wykonywanie zdjęć i nagrywanie filmów wideo.

Możliwy jest szybki dostęp do elementów sterujących i ustawień kamery internetowej:

- **1.**  Okno podglądu
- **5.**  Miniatury zdjęć **6.** Miniatury wideo
- **2.** Tryb rejestrowania: zdjęcie/wideo
- **3.**  Przycisk rejestrowania
- **4.**  Elementy sterujące kamery internetowej
- **7.**  Kliknij miniaturę, aby przejść do galerii

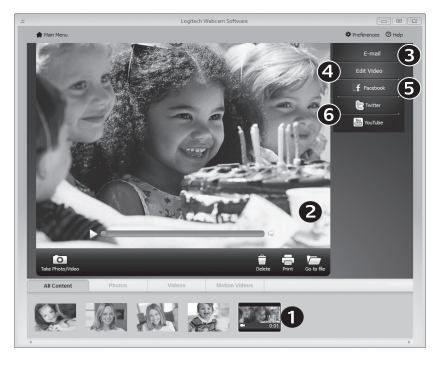

# **Galeria: przeglądanie i udostępnianie**

Kliknięcie miniatury obrazu w galerii kamery internetowej (1) powoduje otwarcie filmu wideo lub zdjęcia w oknie podglądu (2). Następnie można:

- Załączyć plik wideo lub zdjęcia do wiadomości e-mail (3)
- Edytować zdjęcie lub skleić filmy wideo (4)
- Przesłać zdjęcie lub film do serwisu Facebook (5)
- Przesłać film do serwisu Twitter lub YouTube (6)

Aby uruchomić aplikację do edycji albo dołączyć lub przesłać plik, można również przeciągnąć obraz z galerii i upuścić go na jedną z ikon funkcji (elementy 3-6).

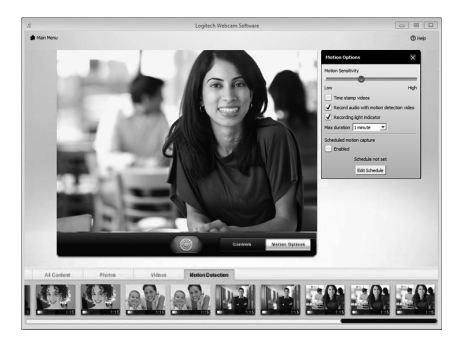

### **Użycie funkcji wykrywania ruchu**

- Kamerę internetową można skonfigurować tak, aby automatycznie nagrywała obraz wideo po wykryciu ruchu.
- Można dostosować czas trwania rejestrowanego filmu wideo i czułość wykrywania.
- Rejestrowany film wideo jest automatycznie zapisywany na komputerze.
- Zawartość można przejrzeć w galerii lub przekazać ją przy użyciu okna przesyłania plików po kliknięciu jednego przycisku.

#### **Dostosowywanie ustawień kamery internetowej podczas połączenia wideo**

N

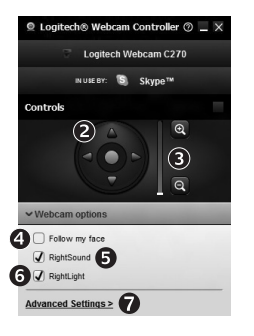

- **1.** Uruchom kontroler kamery internetowej w czasie połączenia wideo.
- **2.**  Użyj funkcji przesuwania i przechylania, aby znaleźć najlepszy kąt.
- Webcam **3.** Powiększaj lub pomniejszaj obraz, aby uwzględnić/ Controller pominąć otoczenie.
	- **4.** Użyj funkcji Śledź moją twarz, aby zawsze być w kadrze.
	- **5.** Prowadź rozmowy bez irytujących hałasów z otoczenia.
	- **6.** Popraw skutki słabego oświetlenia za pomocą funkcji RightLight.
	- **7.**  Uzyskaj dostęp do zaawansowanych ustawień kamery internetowej.

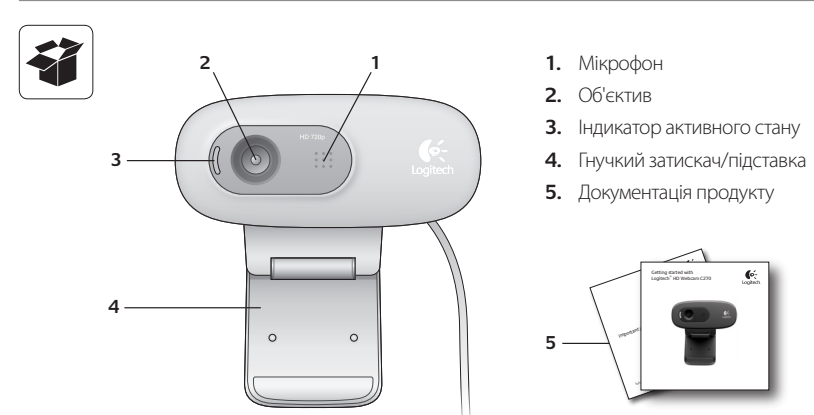

# **Дякуємо за покупку веб-камери Logitech!**

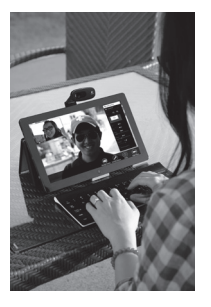

Скористайтесь цим посібником, щоб налаштувати вебкамеру Logitech і почати здійснювати відеовиклики.

Якщо у вас виникли запитання ще до початку роботи або ви бажаєте дізнатися більше про веб-камеру Logitech, відвідайте веб-сайт logitech.com/support.

# **Налаштування веб-камери**

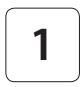

**1 Розташуйте веб-камеру.**

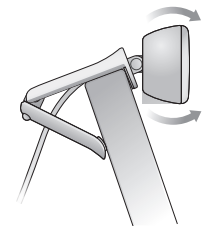

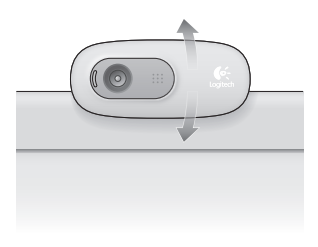

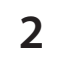

#### **2 Підключіть веб-камеру.**

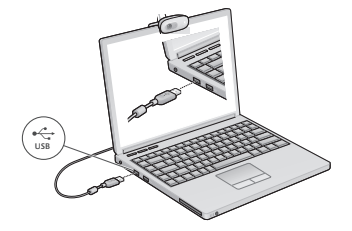

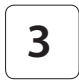

#### **3 Встановіть програмне забезпечення.**

Якщо ви використовуєте веб-камеру з Windows® 8, необхідне програмне забезпечення буде завантажено автоматично та встановлено у фоновому режимі під час першого підключення веб-камери.

Увага! Переконайтеся, що встановлено підключення до Інтернету для завантаження програмного забезпечення.

Якщо ви використовуєте веб-камеру з Windows® 7 або Windows Vista®, необхідно встановити програмне забезпечення для веб-камери Logitech®, доступне на веб-сайті logitech.com/downloads

# **Здійснення відеовикликів**

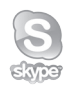

#### **Веб-камера Logitech HD Webcam c270 дає змогу здійснювати відеовиклики з якістю HD 720p.**

Щоб здійснювати відеовиклики, вам і вашому співрозмовнику необхідно встановити програму Skype™ або іншу аналогічну програму для здійснення відеовикликів, наприклад Yahoo!® Messenger, Windows Live® Messenger або Gmail.

Щоб дізнатися більше, див. веб-сайт skype.com

Крім веб-камери та програми для здійснення відеовикликів співрозмовникам необхідні:

- • комп'ютер із динаміками (або гарнітура) і мікрофон; веб-камера Logitech HD Webcam c270, оснащена вбудованим мікрофоном;
- • широкосмугове підключення до Інтернету (наприклад DSL, T1 або кабельне).

# **Використання веб-камери з Windows 8**

Щоб керувати веб-камерою, використовуйте програму Camera («Камера») на початковому екрані Windows 8.

#### **Ознайомлення із програмою Camera («Камера»)**

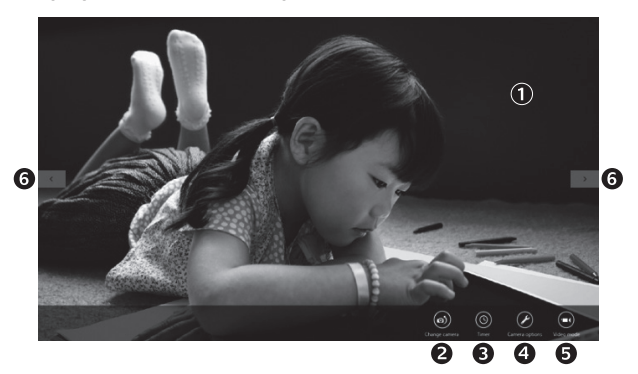

- **1.**  Вікно попереднього перегляду. Натисніть, щоб створити фотографію або записати відео (якщо вибрано відеорежим).
- **2.**  Переключення веб-камер (якщо їх декілька). У разі вибору потрібної камери на її передній частині загориться індикатор стану.
- **3.**  Налаштування параметрів камери.
- **4.**  Увімкнення або вимкнення функції таймера. Після активації таймера у вас є три секунди для підготовки камери до фотографування або запису відео.
- **5.**  Увімкніть відеорежим (для запису відео) або вимкніть (для фотографування).
- **6.** Натисніть стрілки для прокручування фотографій і записаного відео. Відео можна знайти за часом його запису, а кнопка відтворення розташована у правому нижньому куті.

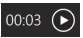

Порада. Програма Camera («Камера») дає змогу швидко та легко використовувати найголовніші функції веб-камери. Щоб скористатися вдосконаленими функціями веб-камери, наприклад функцією розпізнавання рухів, скористайтесь програмним забезпеченням для веб-камери Logitech, яке доступне на веб-сайті logitech.com/downloads.

#### **Налаштування параметрів камери**

Програмне забезпечення Logitech автоматично налаштовує параметри відповідно до використовуваної системи. Щоб змінити налаштування, виберіть Camera options («Параметри камери»). Це меню доступне у програмі Camera («Камера») (див. попередню сторінку) та Metro, у яких підтримуються функції веб-камери.

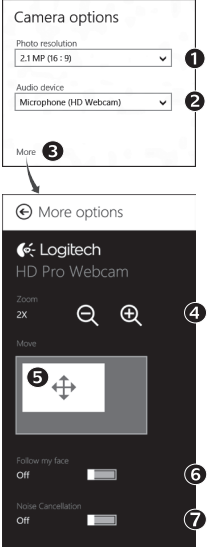

- 1. Виберіть потрібну роздільну здатність для створення фотографій або запису відео у відеорежимі.
- **2.**  Якщо мікрофонів декілька, виберіть потрібний мікрофон для запису звуків для відео.
- **3.**  Відкрийте панель More Options («Додаткові параметри»), щоб скористатися вдосконаленими функціями, наприклад цифровим масштабуванням і переміщенням.

Якщо на панелі More Options («Додаткові параметри») не відображається логотип Logitech, а вдосконалені функції залишаються неактивними, можливо, програмне забезпечення Logitech не було встановлено належним чином під час першого підключення камери. Щоб встановити його повторно, перейдіть до Магазину Windows і знайдіть контролер камери Logitech.

- **4.**  Збільшуйте або зменшуйте масштаб, щоб охопити або прибрати оточення.
- **5.** Після збільшення масштабу перетягніть біле поле для панорамування (налаштуйте область фокусування веб-камери).
- **6.**  Використовуйте функцію «Слідкування за обличчям», щоб завжди залишатися на зображенні.

**7.** Насолоджуйтеся чіткими розмовами без дратівливого фонового шуму. Залежно від доступних функцій веб-камери можна використовувати інші розширені параметри за допомогою прокручування.

#### **Обмін фотографіями та відео**

Ви можете обмінюватися фотографіями та відео за допомогою електронної пошти, служб Twitter, Facebook®, YouTube® або Microsoft SkyDrive®. Виконайте такі дії.

- 1. У програмі Camera («Камера») знайдіть фотографію або відео, яким потрібно обмінятися.
- **2.** Виберіть «Обмін» на панелі «Ключові кнопки» (або натисніть  $\mathbb{A}$  Н).

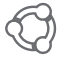

**3.** Виберіть медіапристрій для обміну фотографіями або відео.

# **Використання веб-камери з Windows 7 і Windows Vista**

Програмне забезпечення для веб-камери Logitech включає все необхідне для використання та керування веб-камерою. Запустіть програмне забезпечення в меню «Пуск» Windows ® або клацніть правою кнопкою миші піктограму на панелі завдань Windows.

#### **Ознайомлення із програмним забезпеченням для веб-камери Logitech.**

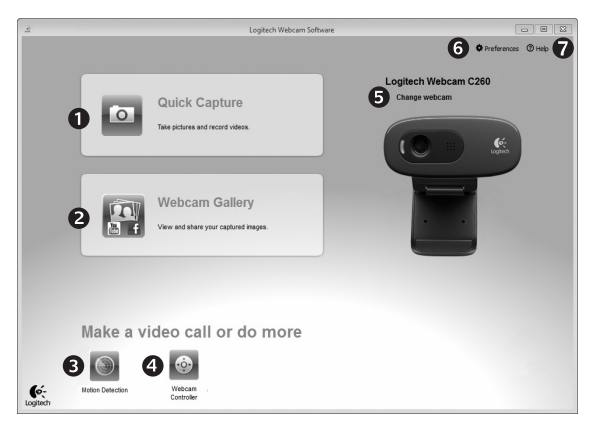

- 1. Створення фотографій і запис відео.
- **2.**  Перегляд фотографій та обмін ними за допомогою електронної пошти, Facebook або YouTube.
- **3.**  Записування відео під час розпізнавання руху.
- **4.**  Керування веб-камерою під час здійснення відеовиклику.
- **5.**  Переключення веб-камер (якщо їх декілька).
- **6.**  Відкривання параметрів програмного забезпечення для веб-камери Logitech.
- **7.**  Відкривання панелі довідки.

# 1 G

**Записування відео та створення фотографій**

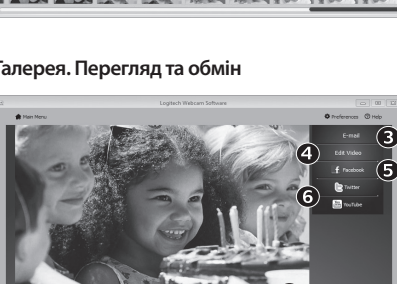

**CAR TO HOME & REPORT** 

Функція «Швидка зйомка» дає змогу легко створювати фотографії та записувати відео.

Можливість швидкого доступу до елементів керування та параметрів веб-камери.

- **1.**  Вікно попереднього перегляду
- **2.**  Режим запису: фото/відео
- **3.**  Кнопка запису
- **4.**  Елементи керування веб-камерою
- **5.** Фотоескізи
- **6.**  Відеоескізи
- **7.**  Натисніть ескіз, щоб перейти до галереї.

**Галерея. Перегляд та обмін** Висинання в Якщо натиснути ескізне зображення в галереї веб-камери (1), у вікні перегляду відкриється відео або фотографія (2). Після цього можна виконати такі дії.

- • Прикріпити відео або фотографію до електронного листа (3)
- • Редагувати фотографію або компонувати частини відео (4)
- • Завантажити фотографію або відео до Facebook (5)
- Завантажити відео у Twitter або YouTube (6)

Можна також перетягнути або перемістити зображення з галереї до одного з функціональних елементів (3–6), щоб запустити програму редагування, прикріпити або завантажити файл.

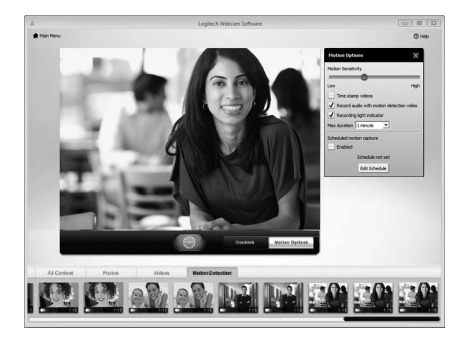

#### **Використання функції розпізнавання рухів**

- • Налаштуйте веб-камеру, щоб записувати відео під час розпізнавання руху.
- • Налаштуйте тривалість запису відео та чутливість розпізнавання.
- • Записане відео автоматично зберігається на комп'ютері.
- • Перегляньте вміст у галереї або завантажте його, використовуючи вікно «Завантаження одним дотиком».

#### **Налаштування веб-камери під час здійснення відеовиклику**

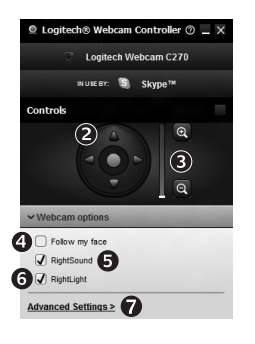

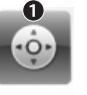

Webcam

Controller

**1.**  Запуск контролера веб-камери під час відеовиклику.

- **2.**  Використання панорамування й нахилу для пошуку найкращого кута.
- **3.**  Збільшення або зменшення масштабу для охоплення або прибирання оточення.
- **4.**  Використання функції «Слідкування за обличчям», щоб завжди залишатися на зображенні.
- **5.**  Чіткі розмови без дратівливого фонового шуму.
- **6.** Коригування недостатнього освітлення за допомогою функціії RightLight.
- **7.**  Відкривання розширених параметрів налаштування веб-камери.

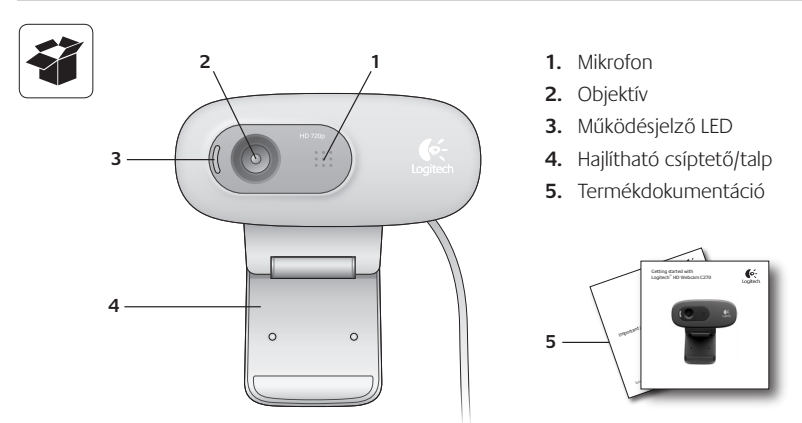

# **Köszönjük, hogy a Logitech webkameráját választotta.**

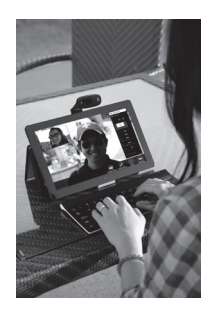

Ez az útmutató segítséget nyújt Önnek Logitech webkamerájának üzembe helyezéséhez és használatához.

Ha előtte kérdése volna, vagy csak többet szeretne megtudni Logitech webkamerájáról, látogasson el a logitech.com/support webhelyre.

# **A webkamera üzembe helyezése**

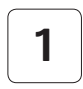

**1 Helyezze el a webkamerát**

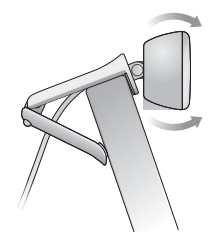

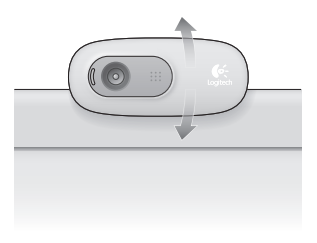

**2 Csatlakoztassa a webkamerát**

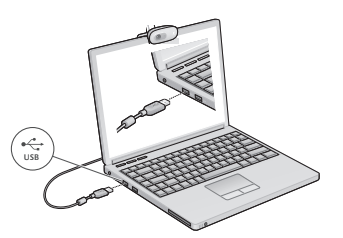

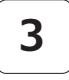

#### **3 Telepítse a szoftvert**

Ha a webkamerát Windows® 8 rendszerrel használja, a szükséges szoftver automatikusan letöltődik és beavatkozás nélkül települ a webkamera első csatlakoztatásakor.

Fontos: Győződjön meg arról, hogy csatlakozik az internethez, hogy a szoftver le tudjon töltődni.

Ha a webkamerát Windows® 7 vagy Windows Vista® rendszerrel használja, telepítenie kell a Logitech® webkameraszoftvert, amely a következő webhelyen érhető el:

logitech.com/downloads

# **Videohívás – első lépések**

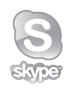

#### **A Logitech HD Webcam c270 készülék 720p felbontású HD-videohívást tesz lehetővé.**

A videohívásokhoz Önnek és a hívott személynek egyaránt telepítenie kell a Skype™ alkalmazást vagy egy másik videohívást lehetővé tévő programot, például a Yahoo!® Messenger, a Windows Live® Messenger vagy a Gmail alkalmazást.

További információk: skype.com

A webkamerán és a videohívási alkalmazáson kívül mindkét félnek szüksége van a következőkre:

- Hangszóróval (vagy fejhallgatóval) és mikrofonnal rendelkező számítógép; a Logitech HD Webcam c270 beépített mikrofont tartalmaz.
- Szélessávú internetkapcsolat (például DSL, T1 vagy kábel).

# **A webkamera használata Windows 8 rendszerrel**

A Windows 8 kezdőképernyőjéről elérhető Kamera alkalmazással működtetheti és vezérelheti a webkamerát.

## **A Kamera alkalmazás áttekintése**

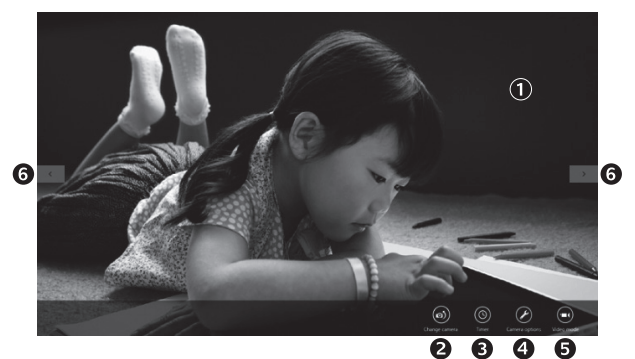

- **1.**  Előnézeti ablak. Kattintson vagy koppintson fényképek vagy videók rögzítéséhez (attól függően, hogy videó módban van-e).
- **2.**  Váltás másik webkamerára (ha több is rendelkezésre áll). A kiválasztott Logitech webkamera előlapja felvilágít.
- **3.**  A kamerabeállítások módosítása.
- **4.**  Az időzítő funkció aktiválása vagy inaktiválása. Az aktiválás után három másodperc áll rendelkezésre a fénykép vagy videó rögzítéséig.
- **5.**  A videó mód bekapcsolása (videorögzítéshez) vagy kikapcsolása (fényképezéshez).
- **6.** A nyilakra kattintva vagy koppintva görgethet az elkészült fényképek és videók között.

A videók jobb alsó sarkában egy időmérő és egy lejátszási gomb látható:

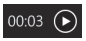

Tipp: A Kamera alkalmazással gyorsan és könnyedén elérheti a webkamera legnépszerűbb funkcióit. Ha azonban ki szeretné használni a webkamera speciális funkcióit, például a mozgásérzékelést, használja a Logitech webkameraszoftvert, amely a logitech.com/downloads webhelyről tölthető le.

#### **A kamerabeállítások módosítása**

A Logitech szoftver automatikusan a környezetnek megfelelően optimalizálja a beállításokat. A beállítások módosításához válassza a Kamerabeállítások lehetőséget. Ez a lehetőség a Kamera alkalmazásban (lásd az előző oldalt) és a webkamerákat támogató Metro-alkalmazásokban érhető el.

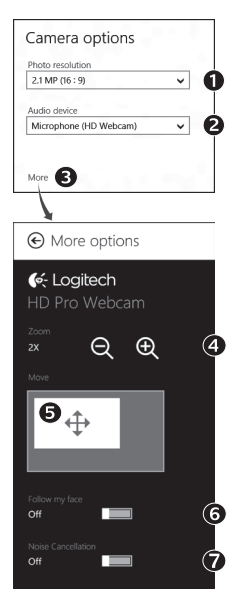

- **1.**  Megadhatja, hogy milyen felbontást szeretne használni a fényképezéshez, illetve videó módban a videók rögzítéséhez.
- **2.** Ha több mikrofonnal is rendelkezik, kiválaszthatia a videók hangjának rögzítéséhez használni kívánt mikrofont.
- **3.** A További beállítások lapot megnyitva érheti el a speciális funkciókat, például a digitális nagyítást és mozgatást.

Ha a További beállítások lapon nem látható a Logitech emblémája és a speciális beállítások, akkor a Logitech szoftver valószínűleg nem települt megfelelően, amikor első alkalommal csatlakoztatta a kamerát. Az ismételt telepítéshez lépjen be a Windows Áruházba, és keresse meg a Logitech kameravezérlő szoftvert.

- **4.**  Ha többet vagy kevesebbet szeretne a képbe foglalni a környezetéből, nagyíthatja vagy kicsinyítheti a képet (zoom).
- **5.**  A kép kinagyítása után a fehér téglalap húzásával pásztázhat (mozgathatja a webkamera fókuszterületét).
- **6.** Az arckövetési funkcióval (Follow my face) elkerülheti, hogy az arca kikerüljön a képből.
- **7.**  Tiszta hangú beszélgetéseket élvezhet zavaró háttérzajok nélkül.

A webkamera funkcióitól függően görgetéssel további speciális beállítások is elérhetők lehetnek.

#### **Fényképek és videók megosztása**

Fényképeit és videóit megoszthatja e-mailben, illetve a Twitter, a Facebook®, a YouTube® vagy a Microsoft SkyDrive® szolgáltatással. Kövesse az alábbi lépéseket:

- **1.** A Kamera alkalmazásban görgessen a megosztani kívánt fényképre vagy videóra.
- **2.**  Válassza a Megosztás lehetőséget a Gombok sávon (vagy nyomja meg a  $\sqrt{2}$  + H billentyűkombinációt):
- **3.** Válassza ki a felületet, amelyen meg szeretné osztani a fényképet vagy videót.

# **A webkamera használata Windows 7 és Windows Vista rendszerrel**

A Logitech webkameraszoftver minden eszközt biztosít a webkamera használatához és vezérléséhez*.* A szoftvert a Windows Start® menüjéből, illetve a jobb gombbal a Windows tálcáján látható kameraikonra kattintva indíthatja el*.*

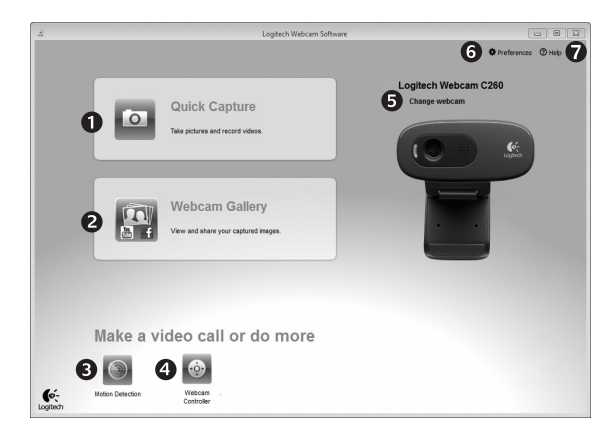

#### **A Logitech webkameraszoftver áttekintése**

- **1.**  Képek és videók rögzítése.
- **2.**  Az elkészült képek megtekintése és megosztása e-mailben, a Facebookon vagy a Youtube-on.
- **3.** Videorögzítés mozgásérzékelésre.
- **4.**  A webkamera vezérlése videohívás közben.
- **5.**  Váltás másik webkamerára (ha több is rendelkezésre áll).
- **6.** A Logitech webkameraszoftver beállításainak megnyitása.
- **7.**  A súgó irányítópultjának megjelenítése.

#### **Videorögzítés és fényképezés**

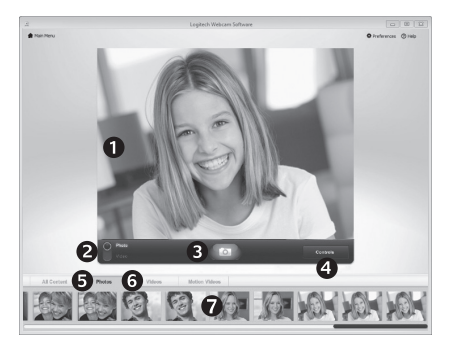

A gyorsrögzítési funkcióval könnyedén készíthet fényképeket és videofelvételeket.

A webkamera vezérlőit és beállításait gyorsan elérheti:

- **1.**  Előnézeti ablak
- **2.**  Rögzítési mód: fénykép/videó
- **3.**  Rögzítő gomb
- **4.**  Webkamera vezérlői
- **5.**  Fényképek miniatűrjei
- **6.**  Videók miniatűrjei
- **7.**  Kattintson egy miniatűrre a galériába való belépéshez

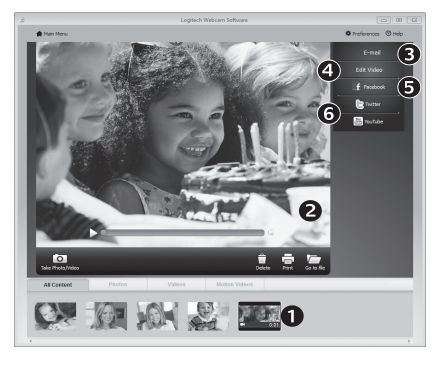

## **A galéria: megtekintés és megosztás**

Ha egy miniatűr képre kattint a webkameragalériában (1), a megfelelő videó vagy fénykép megnyílik a megtekintő ablakban (2). Ezt követően:

- a video- vagy képfájlt e-mailhez csatolhatja (3),
- szerkesztheti a fényképet, illetve összeilleszthet videókat (4),
- feltöltheti a képet vagy videót a Facebookra (5), vagy
- feltöltheti a videót a Twitterre vagy a Youtube-ra (6).

A galériában lévő képeket rá is húzhatja az egérrel az egyik funkciócsempére (3–6. elem), és ezzel elindíthatja a szerkesztőalkalmazást, illetve elvégezheti a csatolást vagy a feltöltést.

# **A mozgásérzékelés használata**

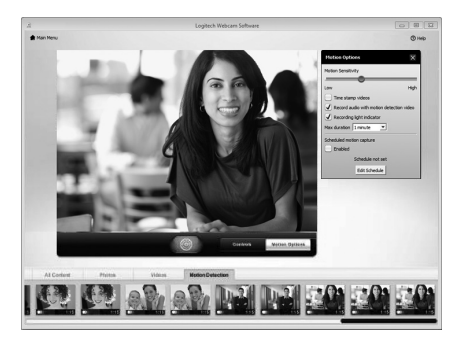

- Beállíthatia, hogy a webkamera elindítsa a videorögzítést, ha mozgást érzékel.
- Módosíthatja a rögzített videó időtartamát és az észlelési érzékenységet.
- A rögzített videót a rendszer automatikusan menti a számítógépre.
- A tartalmakat megtekintheti a galériában vagy egyetlen gombnyomással feltöltheti a feltöltési ablakból (One-touch Upload ablak).

## **A webkamera videohívás közbeni finombeállítása**

N

Webcam

Controller

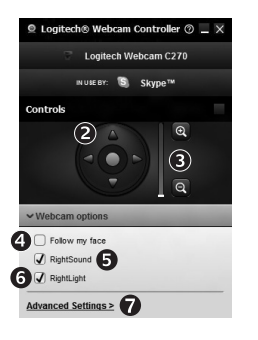

- **1.**  Elindíthatja a webkamera-vezérlőt videohívás közben.
- **2.**  Pásztázással és döntéssel megtalálhatja a legjobb szöget.
- **3.** Ha többet vagy kevesebbet szeretne a képbe foglalni a környezetéből, nagyíthatja vagy kicsinyítheti a képet (zoom).
	- **4.**  Az arckövetési funkcióval (Follow my face) elkerülheti, hogy az arca kikerüljön a képből.
	- **5.**  Tiszta hangú beszélgetéseket élvezhet zavaró háttérzajok nélkül.
	- **6.**  A rossz fényviszonyokat kompenzálhatja a RightLight funkcióval.
	- **7.** Hozzáférhet a speciális webkamera-beállításokhoz.

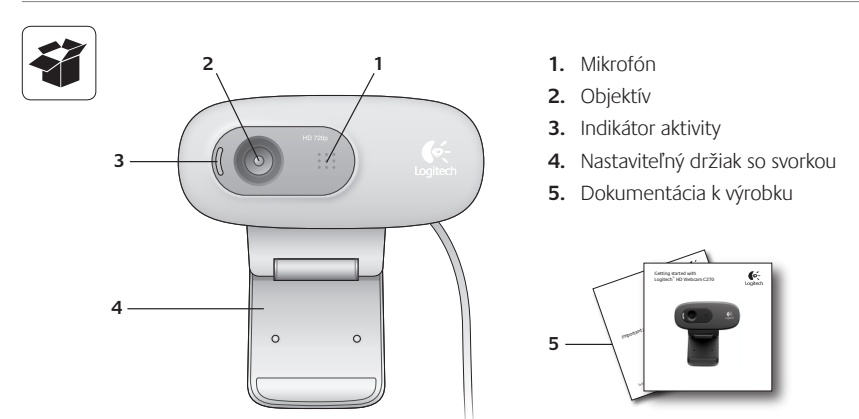

# **Ďakujeme, že ste kúpili webovú kameru Logitech!**

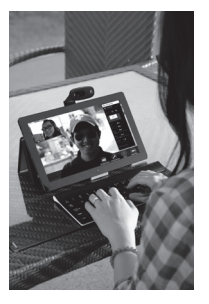

Pomocou tejto príručky nastavte a začnite používať vašu webovú kameru Logitech.

Ak máte nejaké otázky alebo sa chcete len dozvedieť viac informácií o vašej webovej kamere Logitech, navštívte stránku logitech.com/support.

# **Nastavenie webovej kamery**

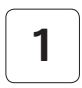

**1 Umiestnite webovú kameru**

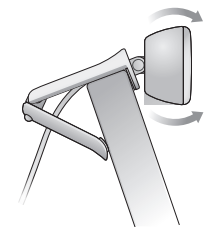

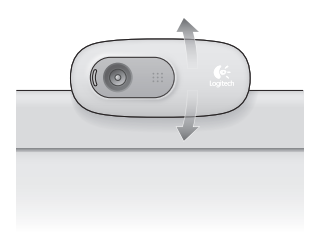

# **2 Pripojte webovú kameru**

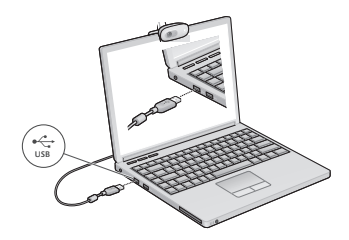

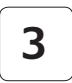

#### **3 Nainštalujte softvér**

Ak používate webovú kameru v systéme Windows® 8, požadovaný softvér sa po prvom pripojení kamery automaticky prevezme a nainštaluje bez nutnosti zásahu používateľa.

Dôležité: Aby ste mohli softvér prevziať, je nutné, aby ste boli pripojení k Internetu.

Ak používate webovú kameru v systéme Windows® 7 alebo Windows Vista®, je potrebné nainštalovať softvér Logitech® Webcam Software, ktorý je k dispozícii na stránke:

logitech.com/downloads

# **Začíname s videotelefonovaním**

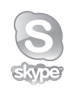

#### **Vaša webová kamera Logitech HD Webcam c270 umožňuje videotelefonovanie v rozlíšení HD 720p.**

Ak chcete využiť funkciu videotelefonovania, musíte si vy a volaná osoba nainštalovať aplikáciu Skype™, alebo použiť inú aplikáciu na videotelefonovanie, napríklad Yahoo!® Messenger, Windows Live® Messenger alebo Gmail.

Viac informácií nájdete na: skype.com

Okrem webovej kamery a aplikácie na videotelefonovanie potrebujú obaja účastníci hovoru:

- Počítač s reproduktormi (alebo slúchadlami) a mikrofón; vaša webová kamera Logitech HD Webcam c270 disponuje integrovaným mikrofónom.
- Širokopásmové pripojenie k Internetu (napríklad DSL, T1 alebo káblové pripojenie).

# **Používanie webovej kamery v systéme Windows 8**

Na obsluhu a ovládanie webovej kamery použite aplikáciu Camera, ktorá je k dispozícii na obrazovke Štart systému Windows 8.

#### **Význam funkcií aplikácie Camera**

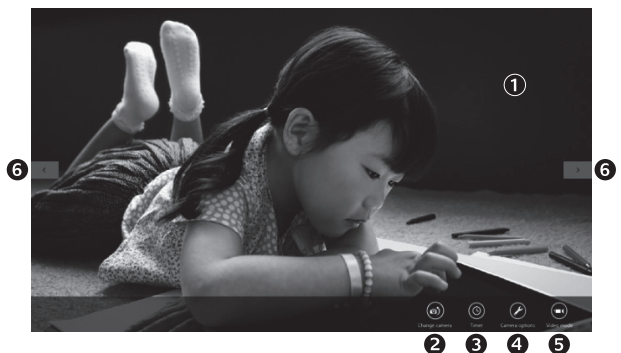

- **1.**  Okno ukážky. Kliknutím alebo ťuknutím vytvorte fotografiu alebo zaznamenajte video (ak je aktivovaný režim Video).
- **2.**  Prepínanie medzi webovými kamerami (ak máte viac než jednu). Ak je vybratá vaša webová kamera Logitech, jej predná časť sa podsvieti.
- **3.** Úprava nastavenia kamery.
- **4.**  Aktivácia alebo deaktivácia funkcie Časovač. Ak je aktívny, pred vytvorením fotografie alebo začatím záznamu videa prebehne trojsekundový odpočet.
- **5.**  Zapnutie (za účelom záznamu videí) alebo vypnutie (za účelom vytvárania fotografií) režimu Video.
- **6.**  Kliknutím alebo ťuknutím na šípky prechádzajte fotografiami alebo videami, ktoré ste zaznamenali.

Videá sú označené časovačom a tlačidlom pre prehranie v pravom dolnom rohu.

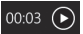

Tip: Aplikácia Camera vám umožní rýchlo a jednoducho využívať najobľúbenejšie funkcie vašej webovej kamery. Ak chcete využívať pokročilé funkcie kamery – napríklad detekciu pohybu – použite softvér Logitech Webcam Software, ktorý je k dispozícii na stránke logitech.com/downloads.

#### **Úprava nastavenia kamery**

Softvér Logitech automaticky optimalizuje nastavenie s ohľadom na prostredie, kde sa nachádzate. Ak chcete niektoré z nastavení upraviť, vyberte voľbu Camera Options (Možnosti kamery). Tú nájdete v aplikácii Camera (pozri predchádzajúcu stranu) alebo v rámci aplikácií Metro podporujúcich webové kamery.

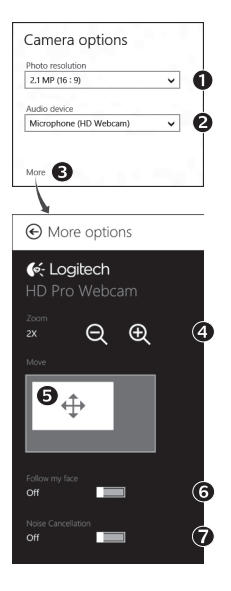

- **1.**  Vyberte požadované rozlíšenie pre vytváranie fotografií alebo záznam videa (pri prepnutí do režimu Video).
- **2.**  Vyberte mikrofón, ktorý chcete používať na záznam zvuku vo vašich videách (ak je k dispozícii viac než jeden mikrofón).
- **3.**  Zobrazte voľbu More Options (Ďalšie možnosti), kde nájdete pokročilé funkcie, napríklad Zoom (Lupa) a Move (Presunúť). Ak sa v podokne More Options (Ďalšie možnosti) nezobrazí logo Logitech ani pokročilé možnosti, softvér Logitech sa pri prvom pripojení kamery zrejme nenainštaloval správne. Ak ho chcete znovu nainštalovať, prejdite do Windows Store a vyhľadajte aplikáciu Logitech Camera Controller.
- **4.**  Priblížením alebo oddialením môžete podľa potreby zaberať priestor okolo vás.
- **5.**  Pri priblížení môžete ťahaním bieleho obdĺžnika posúvať náhľad (meniť oblasť ostrenia vašej webovej kamery).
- **6.** Funkcia Follow my face (Sledovanie tváre) zaistí, že budete vždy v zábere.
- **7.**  Vychutnajte si konverzácie s krištáľovo čistým zvukom bez nepríjemného šumu na pozadí.

V závislosti od funkcií dostupných pre vašu kameru posunom zobrazíte ďalšie pokročilé funkcie.

#### **Zdieľanie fotografií a videí**

Svoje fotografie a videá môžete zdieľať prostredníctvom e-mailu, sietí Twitter, Facebook®, YouTube® alebo Microsoft SkyDrive®. Postupujte takto:

- **1.**  V aplikácii Camera sa presuňte na fotografiu alebo video, ktoré chcete zdieľať.
- **2.** Na paneli Charms vyberte možnosť Zdieľať (alebo stlačte  $\mathbb{R}$  H):

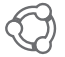

**3.**  Vyberte médium, prostredníctvom ktorého chcete fotografiu alebo video zdieľať.

# **Používanie webovej kamery v systéme Windows 7 a Windows Vista**

Softvér Logitech Webcam Software poskytuje všetko potrebné pre používanie a ovládanie vašej webovej kamery*.* Spustite softvér z ponuky Štart® systému Windows alebo kliknutím pravým tlačidlom na ikonu kamery na paneli úloh systému Windows*.*

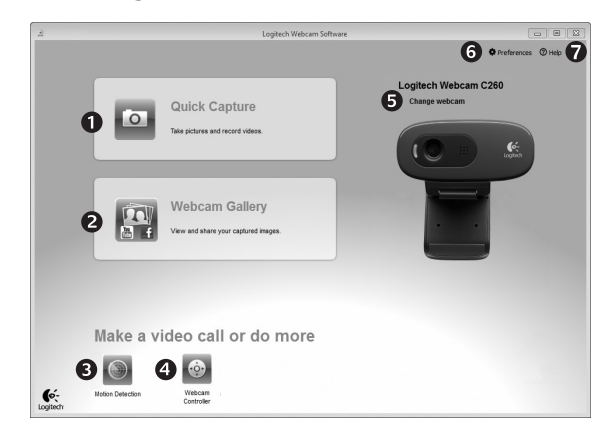

#### **Význam funkcií softvéru Logitech Webcam Software**

- **1.**  Záznam fotografií a videí.
- **2.**  Zobrazenie vytvorených fotografií a ich zdieľanie prostredníctvom e-mailu, siete Facebook alebo YouTube.
- **3.**  Vytvorenie videa na základe detekcie pohybu.
- **4.**  Ovládanie webovej kamery počas videotelefonovania.
- **5.** Prepínanie medzi webovými kamerami (ak máte viac než jednu).
- **6.** Zobrazenie nastavenia softvéru Logitech Webcam Software.
- **7.**  Zobrazenie panela pomocníka.
# **Záznam videa a vytvorenie fotografií**

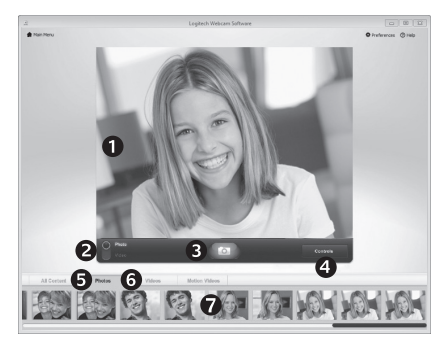

Funkcia Rýchly záznam umožňuje jednoduché vytvorenie fotografií a záznam videí.

K dispozícii máte rýchly prístup k ovládacím prvkom a nastaveniam webovej kamery:

- **1** Preview window (Okno s ukážkou)
- **2.**  Režim záznamu: fotografia/video
- **3.**  Tlačidlo pre záznam
- **4.**  Ovládacie prvky webovej kamery
- **5.**  Miniatúry fotografií
- **6.**  Miniatúry videí
- **7.**  Kliknutím na miniatúru vstúpite do galérie

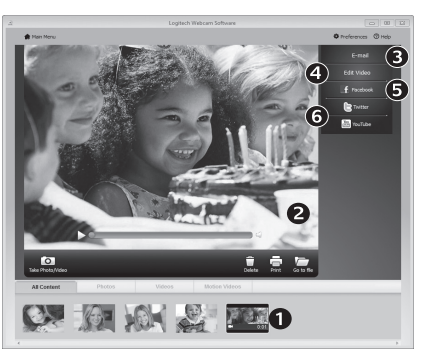

**Galéria: prezeranie a zdieľanie**

Kliknutím na miniatúru obrázka v galérii webovej kamery (1) sa video či fotografia zobrazí v okne ukážky (2). Potom môžete:

- Pripojiť súbor s videom alebo fotografiou ako prílohu e-mailu (3)
- Upraviť fotografiu alebo spojiť videá dokopy (4)
- Odoslať fotografiu alebo video na sieť Facebook (5)
- Odoslať video na sieť Twitter alebo YouTube (6)

Spustiť aplikáciu na úpravy alebo pripojiť či odoslať fotografiu môžete taktiež pretiahnutím obrázka v galérii na ikonu príslušnej funkcie (položky 3-6).

# **Používanie detekcie pohybu**

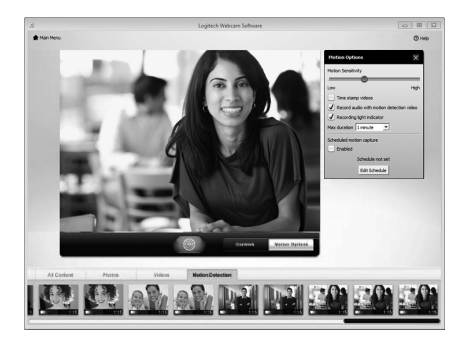

- Webovú kameru je možné nastaviť tak, aby pri detekcii pohybu spustila záznam videa.
- Môžete určiť dĺžku zaznamenaného videa a citlivosť detekcie.
- Zaznamenané video sa automaticky uloží do počítača.
- Obsah môžete zobraziť v Galérii alebo ho odoslať pomocou okna Odoslanie jedným dotykom.

# **Úprava nastavenia webovej kamery počas videohovoru**

N

Webcam

Controller

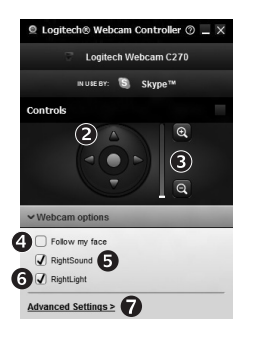

- **1.**  Spustenie ovládača webovej kamery počas videohovoru.
- **2.**  Pomocou otáčania a naklápania je možné nastaviť optimálny uhol.
- **3.**  Priblížením alebo oddialením môžete podľa potreby zaberať priestor okolo vás.
	- **4.** Funkcia Follow my face (Sledovanie tváre) zaistí, že budete vždy v zábere.
	- **5.**  Vychutnajte si konverzácie s krištáľovo čistým zvukom bez nepríjemného šumu na pozadí.
	- **6.** Pomocou technológie RightLight je možné kompenzovať nepriaznivé svetelné podmienky.
	- **7.**  Zobrazenie rozšírených nastavení webovej kamery.

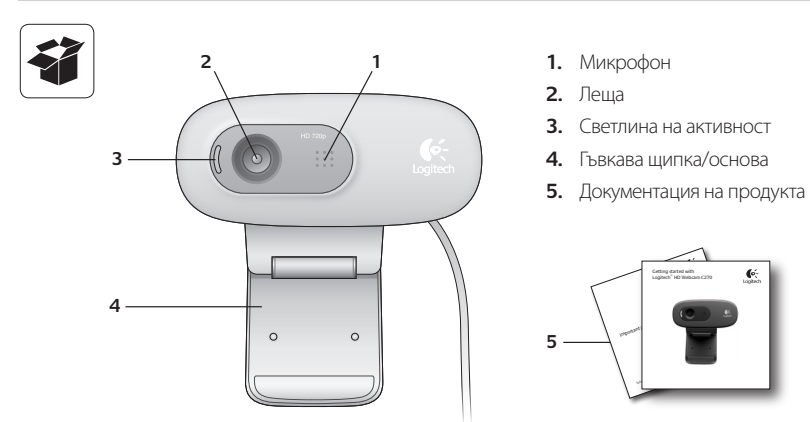

# **Благодарим ви, че закупихте уеб камера Logitech!**

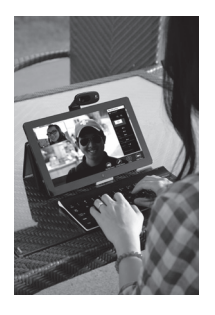

Използвайте това ръководство, за да настроите и да започнете да използвате вашата уеб камера Logitech.

Ако имате въпроси, преди да започнете или, ако просто искате да научите повече за вашата уеб камера Logitech, моля посетете logitech.com/support.

# **Настройка на уеб камерата**

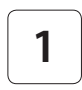

**1 Поставете уеб камерата си**

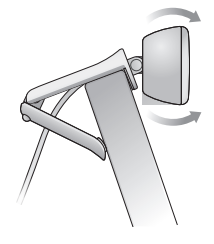

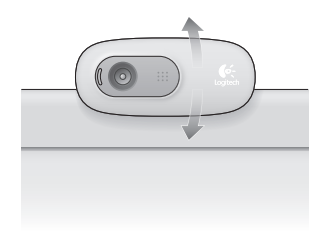

**2 Свързване на вашата уеб камера**

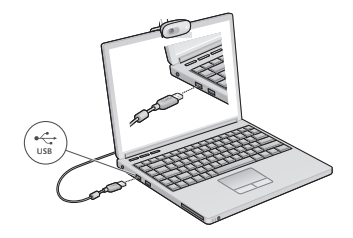

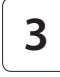

## **3 Инсталирайте софтуер**

Ако използвате вашата уеб камера с Windows® 8, необходимият софтуер се изтегля автоматично, когато свържете уеб камерата си са първи път и се инсталира тихо във фонов режим.

Важно: Уверете се, че сте свързани към Интернет, за да може софтуерът да бъде изтеглен.

Ако използвате вашата уеб камера с Windows® 7 или Windows Vista®, трябва да инсталирате софтуер за уеб камера Logitech®, достъпен на

logitech.com/downloads

# **Начални стъпки с видео разговори**

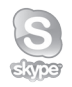

## **Вашата уеб камера Logitech HD c270 предлага HD 720p видео разговори.**

За да се възползвате от видео разговорите, вие и лицето на което се обаждате трябва да имате инсталиран Skype™, или да използвате друго приложение за видео разговори като Yahoo!® Messenger, Windows Live® Messenger или Gmail.

Научете повече: skype.com

Двамата разговарящи трябва, както да имат уеб камера и приложение за видео разговори, така и:

- Компютър с говорители (или слушалки) и микрофон; вашата уеб камера Logitech HD c270 има вграден микрофон.
- • Широколентова интернет връзка (например, DSL, T1, или кабелна).

# **Използване на вашата уеб камера с Windows 8**

Използвайте приложението Camera (Камера), налично от началния екран на Windows 8, за да управлявате и контролирате вашата уеб камера.

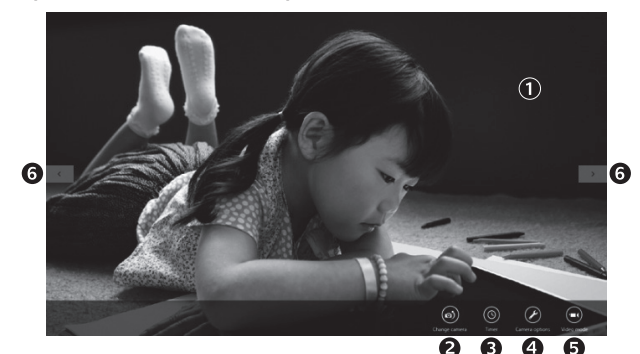

### **Запознаване с приложението Camera (Камера)**

- **1.**  Прозорец за преглед. Кликнете или докоснете, за да правите снимки или видеоклипове (в зависимост от това дали е избран Video Mode (Видео режим)).
- **2.** Сменете уеб камерите (когато имате повече от една). Предната част на вашата уеб камера Logitech светва, когато е избрана.
- **3.**  Регулиране на настройките на вашата камера.
- **4.**  Активиране или деактивиране на функцията Timer (Таймер). Когато е активирана, има отброяване от три секунди, преди да бъде направена снимка или видеоклип.
- **5.** Включете Video Mode (Видео режим) (за запис на видеоклипове) или го изключете (за да правите снимки).
- **6.** Кликнете или докоснете стрелките, за да прегледате снимките и видеоклиповете, които сте заснели.

Видеоклиповете са обозначени с таймер и бутон за възпроизвеждане в долния десен ъгъл:

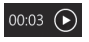

Съвет: Приложението Camera (Камера) ви позволява да използвате най-популярните функции на вашата уеб камера бързо и лесно. Ако искате да се възползвате от подобрените функции, които предлага вашата уеб камера като засичане на движение, използвайте софтуера за уеб камера Logitech, достъпен на logitech.com/downloads..

## **Регулиране на настройките на Camera (Камера)**

Софтуерът на Logitech оптимизира настройките за вашата среда автоматично. За да регулирате някои от настройките, изберете опциите на Camera (Камера). Това е достъпно от приложението Camera (Камера) (вижте предишната страница) и в рамките на приложението Metro, което поддържа уеб камери.

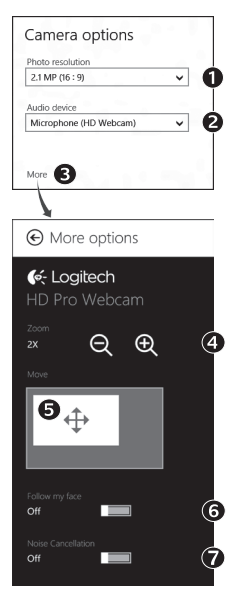

- **1.** Изберете желаната от вас резолюция за снимки или видеоклипове, когато сте във видео режим.
- **2.**  Изберете микрофона, който желаете да използвате за запис на звук във вашите видеоклипове, ако имате наличен повече от един.
- **3.**  Влезте в More Options (Повече опции), за да се възползвате от подобрените функции като digital Zoom (Цифрово увеличение) и Move (Преместване).

Ако прозорецът More Options (Повече опции) не показва логото на Logitech и не предлага разширени опции, вероятно софтуерът на Logitech не се е инсталирал правилно, когато сте свързали вашата камера за първи път. За да го преинсталирате, отидете на Windows Store и потърсете Logitech Camera Controller (Контролер на Logitech камера).

- **4.**  Увеличете или намалете мащаба, за да включите/изключите заобикалящата ви среда.
- **5.** След като сте увеличили мащаба, плъзнете белия прозорец за панорамно придвижване (регулира фокуса на вашата уеб камера).
- **6.** Използвайте Follow my face (Следвай лицето ми), така че винаги да сте в картината.
- **7.**  Насладете се на разговори с ясен звук без досаден фонов шум.

В зависимост от функциите, налични на вашата камера, можете да получите достъп до допълнителни разширени настройки чрез превъртане.

### **Споделяне на вашите снимки и видеоклипове**

Можете да споделяте вашите снимки и видеоклипове чрез имейл, Twitter, Facebook®, YouTube® или Microsoft SkyDrive®. Следвайте тези стъпки:

- 1. В приложението Camera (Камера), превъртете до снимката или видеоклипа, който искате да споделите.
- **2.** Изберете Share (Сподели) в лентата Charms (или натиснете  $\mathbb{A}$ -H):

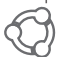

**3.** Изберете медията, чрез която искате да споделите вашата снимка или видеоклип.

# **Използване на вашата уеб камера с Windows 7 и Windows Vista**

Софтуерът за уеб камера Logitech осигурява всичко, което ви е нужно, за да използвате и контролирате вашата уеб камера*.* Стартирайте софтуера от менюто Windows Start®, или като кликнете с десен бутон на мишката върху иконата на камерата в лентата със задачи на Windows*.*

> Lookerh Waltram Software  $-188$ O O Preferences O Help Logitech Webcam C260 Change webcam Quick Capture Webcam Gallery Make a video call or do more  $\int_{\text{logitot}}$

## **Запознаване със софтуера за уеб камери Logitech**

- **1.** Фото и видео заснемане
- **2.**  Преглед на заснетите изображения и споделяне чрез имейл, Facebook или YouTube.
- **3.**  Заснемане на видеоклипове, задействано от засечено движение.
- **4.**  Контролиране на вашата уеб камера по време на видео разговор.
- **5.** Смяна на уеб камери (когато имате повече от една).
- **6.** Отваряне на настройките на софтуера за уеб камери Logitech.
- **7.** Отваряне на прозореца за помощ.

#### **Заснемане на видеоклипове и прилепване на снимки**

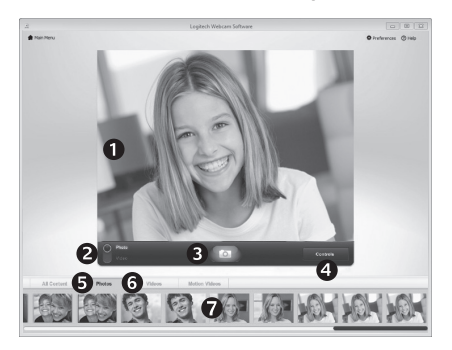

Quick Capture (Бързо заснемане) ви позволява лесно да правите снимки и да записвате видеоклипове.

Имате бърз достъп до управлението и настройките на уеб камерата:

- **1.**  Прозорец за преглед
- **2.**  Режим на заснемане: фото/видео
- **3.** Бутон за заснемане
- **4.**  Бутони за управление на уеб камерата
- **5.**  Фото миниатюри
- **6.**  Видео миниатюри
- **7.**  Кликнете върху някоя миниатюра, за да влезете в галерията

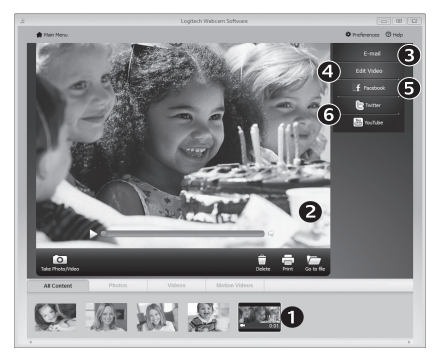

Когато кликнете върху миниатюра на изображение в галерията на уеб камерата (1), видеото или снимката се отварят в прозорец за преглед (2). След това можете да:

- • Прикрепите файла на видеото или снимката към имейл (3)
- • Редактирате снимката или да снадите видеоклипа (4)
- Качите снимката или видеоклипа във Facebook (5)
- Качите видеоклипа в Twitter или YouTube (6)

Можете също така да плъзнете и пуснете изображение на галерия върху една от иконите с функции (елементи 3-6), за да стартирате приложение за редактиране или да прикрепите, или качите.

## **Галерията: преглед и споделяне**

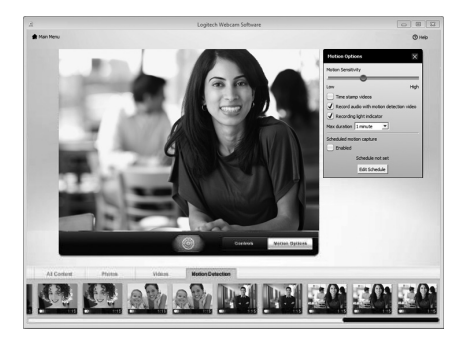

## **Използване на засичане на движение**

- Настроите уеб камерата си да записва видео, когато засече движение.
- • Регулирайте времетраенето и чувствителността на засичане на заснетото видео.
- • Заснетият видеоклип автоматично се запазва на вашия компютър.
- • Прегледайте съдържанието в галерията или го качете като използвате прозореца One-touch Upload (Качване с едно докосване).

# **Фина настройка на вашата уеб камера по време на видео разговор**

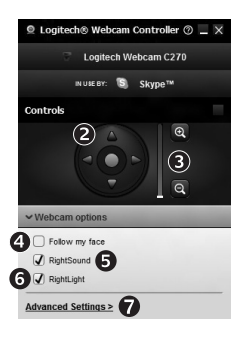

- **1.**  Стартиране на контролера на уеб камерата по време на видео разговор.
- **2.**  Използвайте панорамно придвижване и наклон, за да намерите най-добрия ъгъл.
- Webcam **3.**  Увеличете или намалете мащаба, за да включите/ Controller изключите заобикалящата ви среда.
	- **4.** Използвайте Follow my face (Следвай лицето ми), така че винаги да сте в картината.
	- **5.**  Насладете се на разговори с ясен звук без досаден фонов шум.
	- **6.**  Коригирайте за среди със слабо осветление с помощта на RightLight.
	- **7.**  Достъп до разширени настройките на уеб камерата.

# www.logitech.com/support

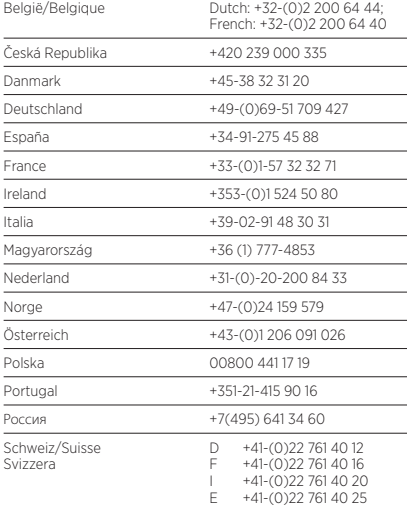

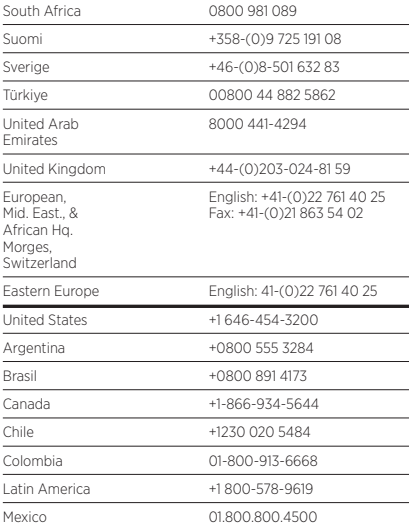

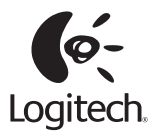

# **www.logitech.com**

© 2012 Logitech. All rights reserved. Logitech, the Logitech logo, and other Logitech marks are owned by Logitech and may be registered. All other trademarks are the property of their respective owners. Logitech assumes no responsibility for any errors that may appear in this manual. Information contained herein is subject to change without notice.

#### **620-004690.005**